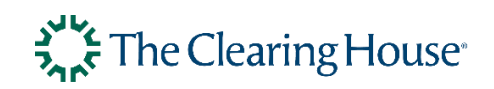

# STE-DDA Customer Service Portal

Operator Manual

TCH Confidential

Date: 1/18/2022 Version: 1.2

### **Authorization and Disclaimer**

This document is confidential and is intended solely for the use of prospective or actual customers and partners of The Clearing House. The information in this document is not in the public domain and may not be disclosed to any third party without the prior written consent of The Clearing House.

© The Clearing House. All rights reserved.

The Clearing House makes no representations or warranties that the information in this document is accurate, comprehensive, verified or complete. To the fullest extent permitted under applicable law, The Clearing House expressly disclaims all representations and warranties of any kind with respect to the information provided in this document, whether express or implied. This document is in draft form and is subject to change as TCH continues to develop this product offering.

#### **Document properties**

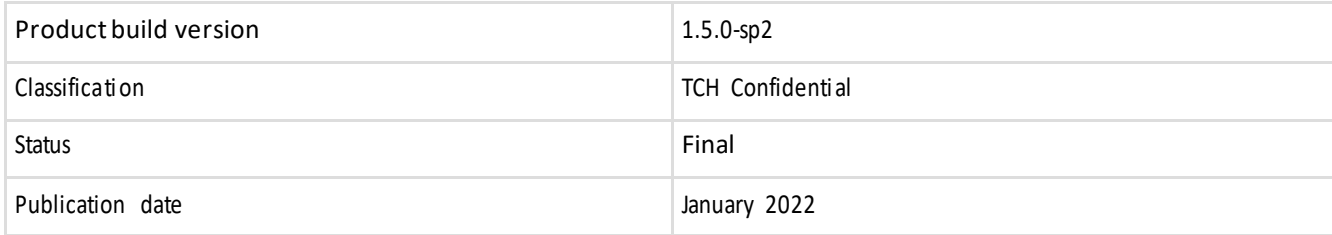

# **Table of Contents**

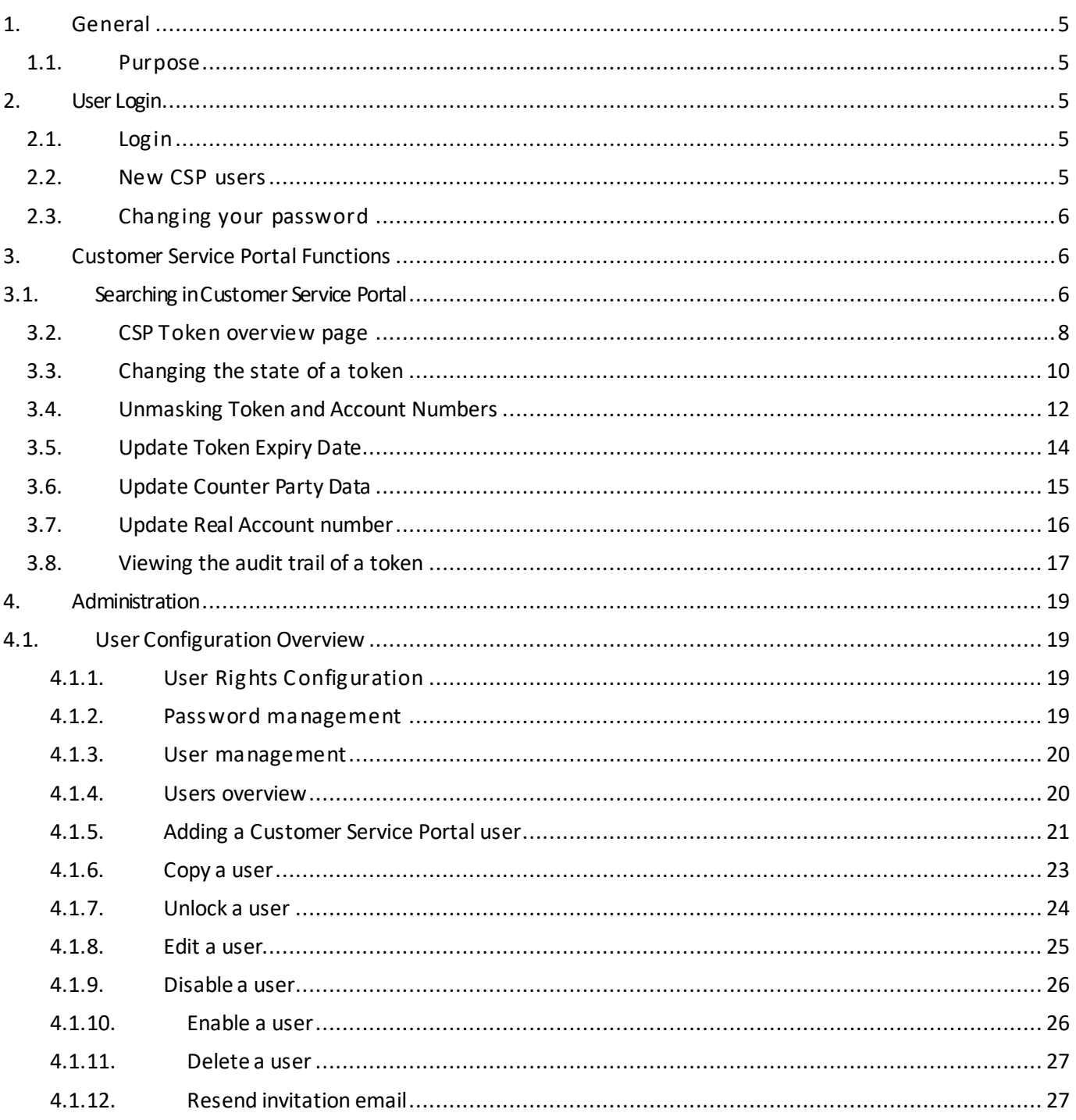

# Revision History

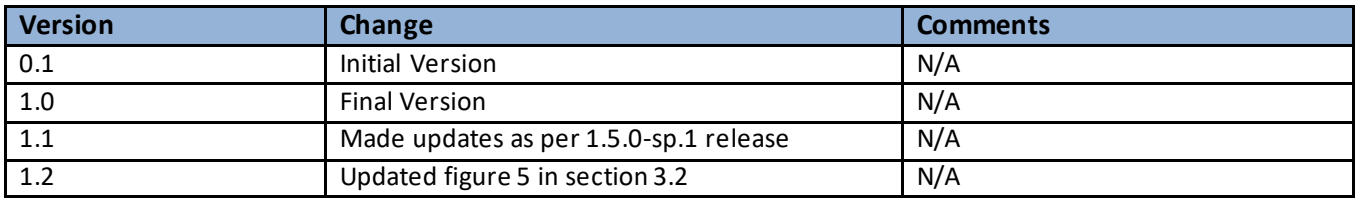

# <span id="page-4-0"></span>**1. General**

# <span id="page-4-1"></span>**1.1. Purpose**

The Customer Service Portal (CSP) is a component of the STE-DDA solution. The CSP provides an interface that enables participants in TCH payment networks to view and manage tokens that TCH has issued for their accounts.

# <span id="page-4-2"></span>**2. User Login**

# <span id="page-4-3"></span>**2.1. Login**

Once users have successfully navigatedto the Customer Service Portal, the login page appears. Users must enter their correct username and password in order to access the Customer Service Portal.

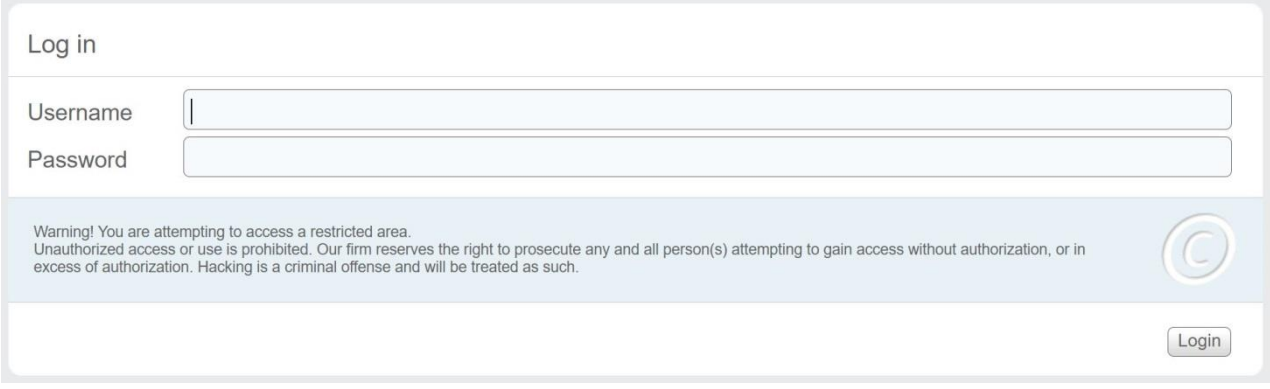

Figure 1: Login screen

Enter the Username in the Username field.

Enter the Passwordin the Password field*.*

Press Enter or click *Login*.

# <span id="page-4-4"></span>**2.2. New CSP users**

New Customer Service Portal users will receive an email from TCH with an initial, one time password.

*Note that this password is valid for a limited time and can only be used for the initial login.* 

Enter the initial password for the first time log in.

Then enter a new password following the password rules (Password Help gives an overview of the password rules to follow to create a new password.)

Re-enter the new password.

Choose a security question and answer.

# <span id="page-5-0"></span>**2.3. Changing your password**

To change the current password, from the top menu click on **User/Change Password**. Following screen will appear.

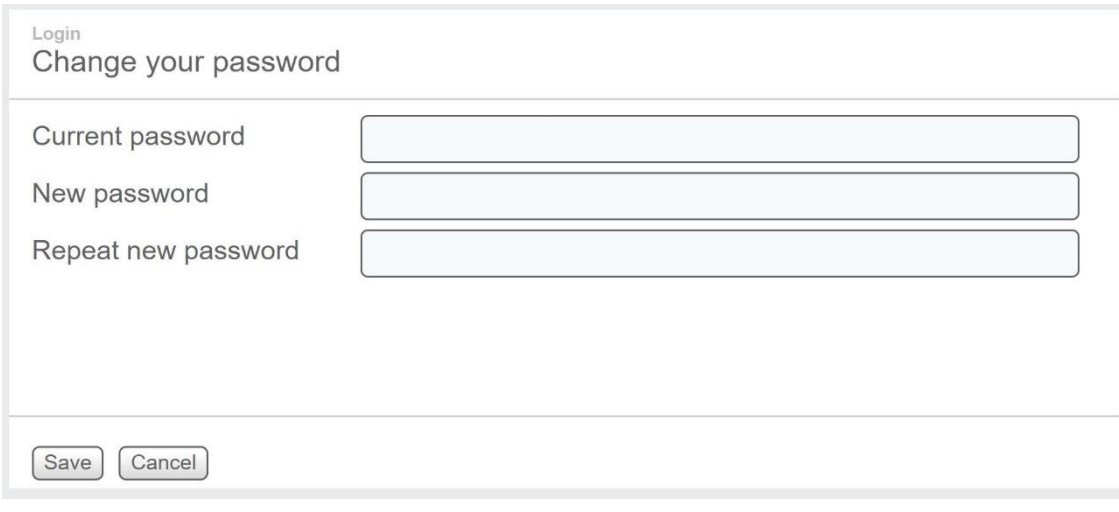

Figure 2: Change password screen

Enter the current password Enterthe new password. Re-enterthe new password. Click *Save*

# <span id="page-5-2"></span><span id="page-5-1"></span>**3. Customer Service Portal Functions 3.1. Searching in Customer Service Portal**

After login, the **Dashboard**page is displayed. From this page, users can perform a search to retrieve token and account information.

Navigate to **Home**if the **Dashboard** page is not displayed.

*Users can search for full and exact values only. Wildcards(e.g. using '\*' or '?') cannot be used in the search. The system retrieves all tokens linked to the search value.* 

*The search takes into account which Financial Institution the user belongsto: the user can only retrieve tokens and account information for accounts that belong to that Financial Institution.*

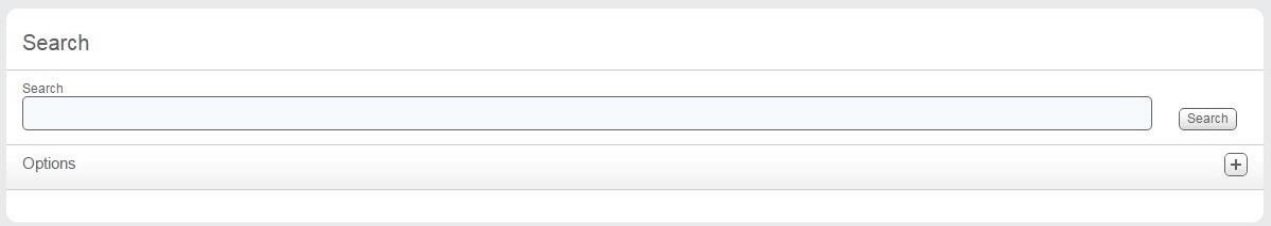

Figure 3: Customer Service Portal Dashboard with Search box.

The default search option is to search by the Real Routing + Real Account number to retrieve linked tokens. Enter the full and exact value in the search field as a combined number (Example: 9999999992343232123). Click *Search*.

#### **Changing the default search option**

The following search options are available:

- Real routing + real account number
- Token routing + token account number
- Token account creation date. (Use the dd.mm.yyyy format)

Click on the *+ button in* the **Options** panelto expand to view all the different search options. Select a different search option by clicking inside the radio button to select it.

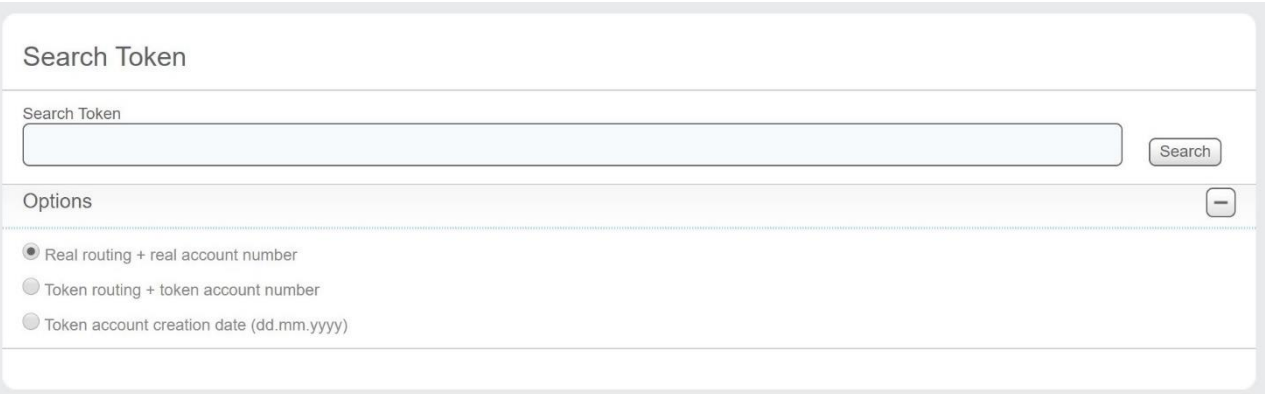

Figure 4: Search Token

If the search is successful, the **Token Overview** page is displayed with the search results. Otherwise, a message is displayed above the search box indicating that the search did not find any results. See message below:

# ! No matches found

# <span id="page-7-0"></span>**3.2. CSP Token overview page**

The CSP Tokens Overview page displays all tokens that meet the search criteria.

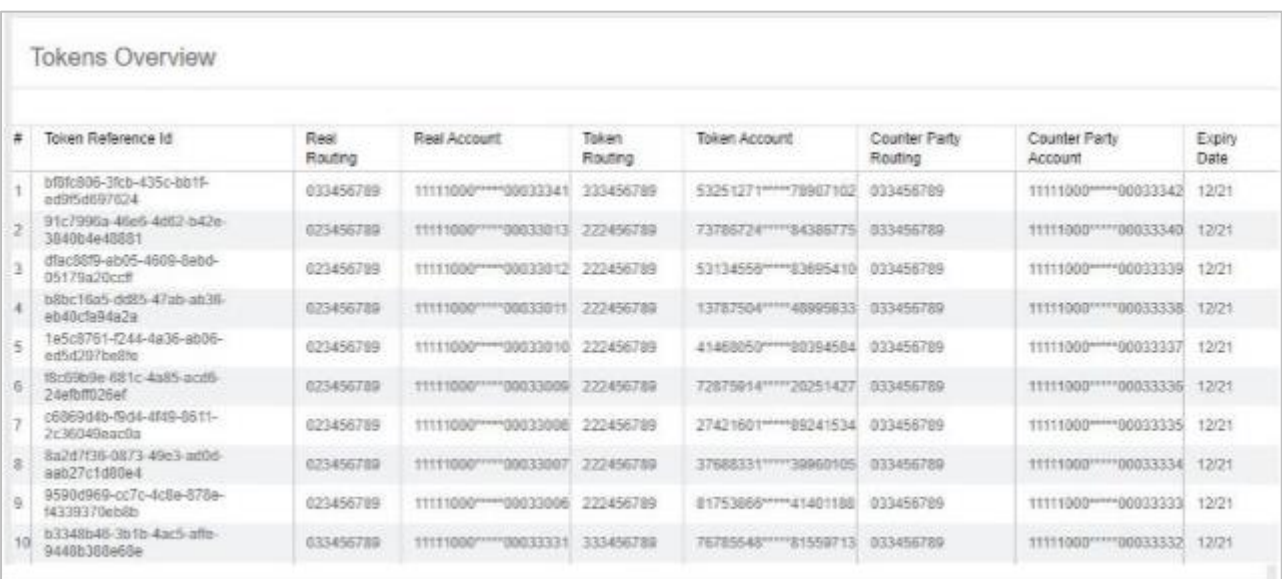

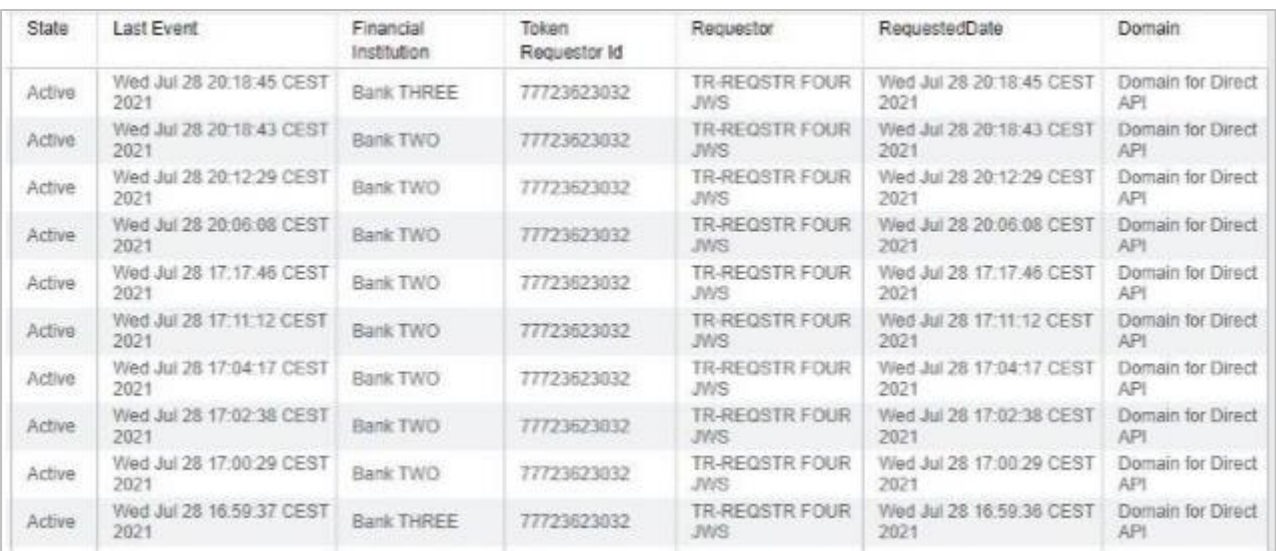

Figure 5: CSP Tokens Overview

#### The following information is displayed in the **CSP Tokens Overview**page:

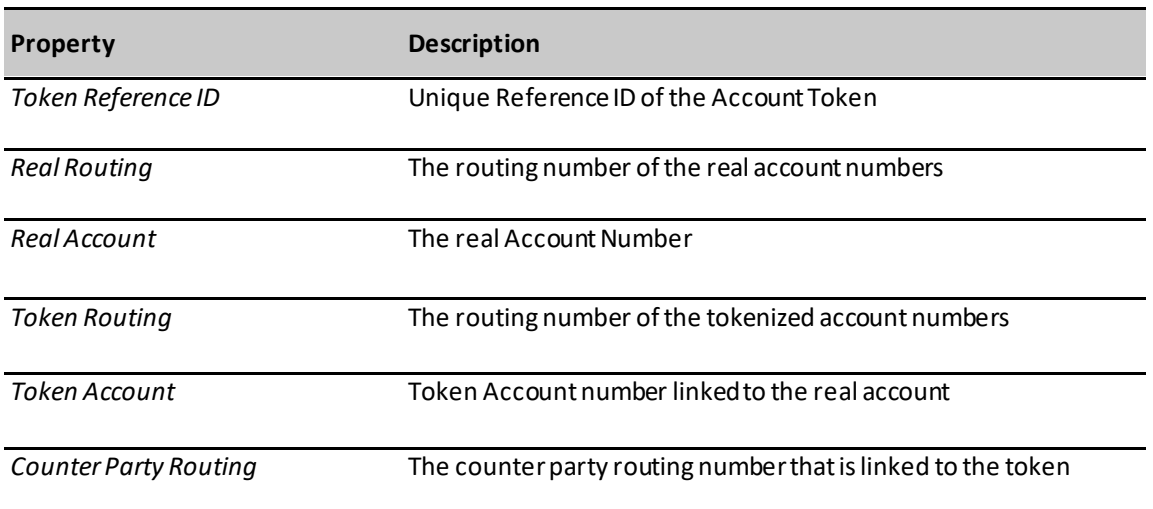

*© 2021 The Clearing House Benting in Company L.L.C.* 

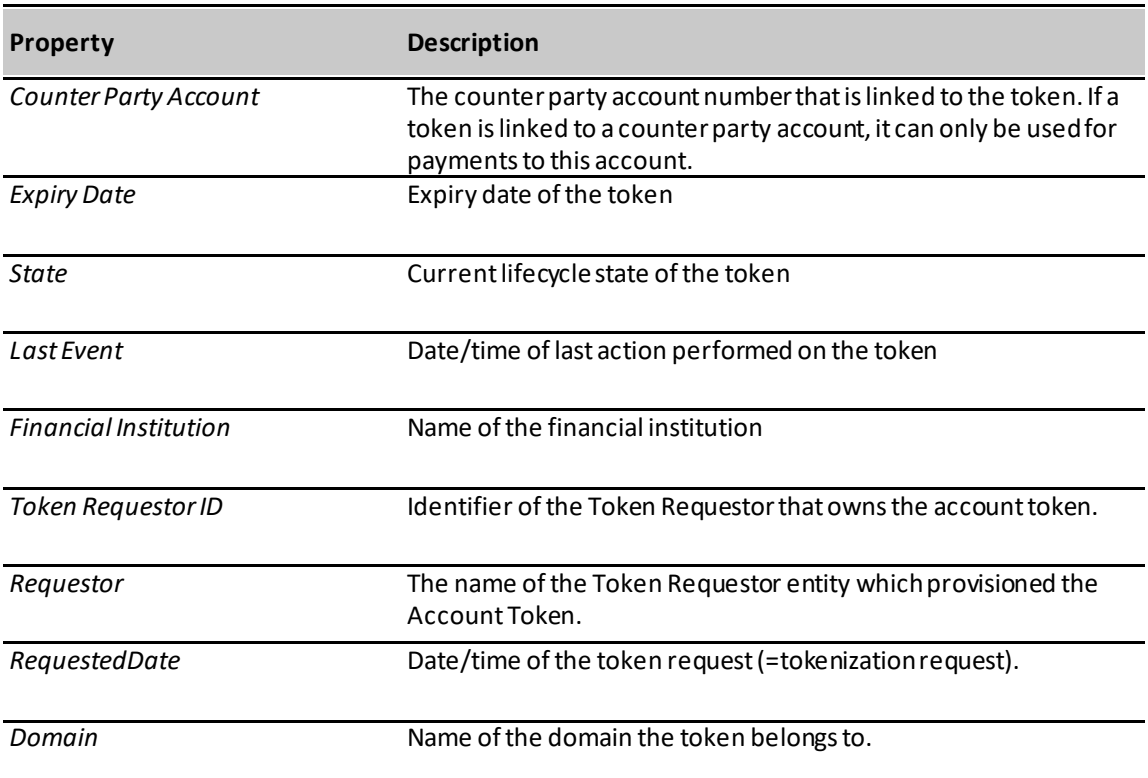

Figure 6: Token overview fields

# <span id="page-9-0"></span>**3.3. Changing the state of a token**

Token Lifecycle is shown below.

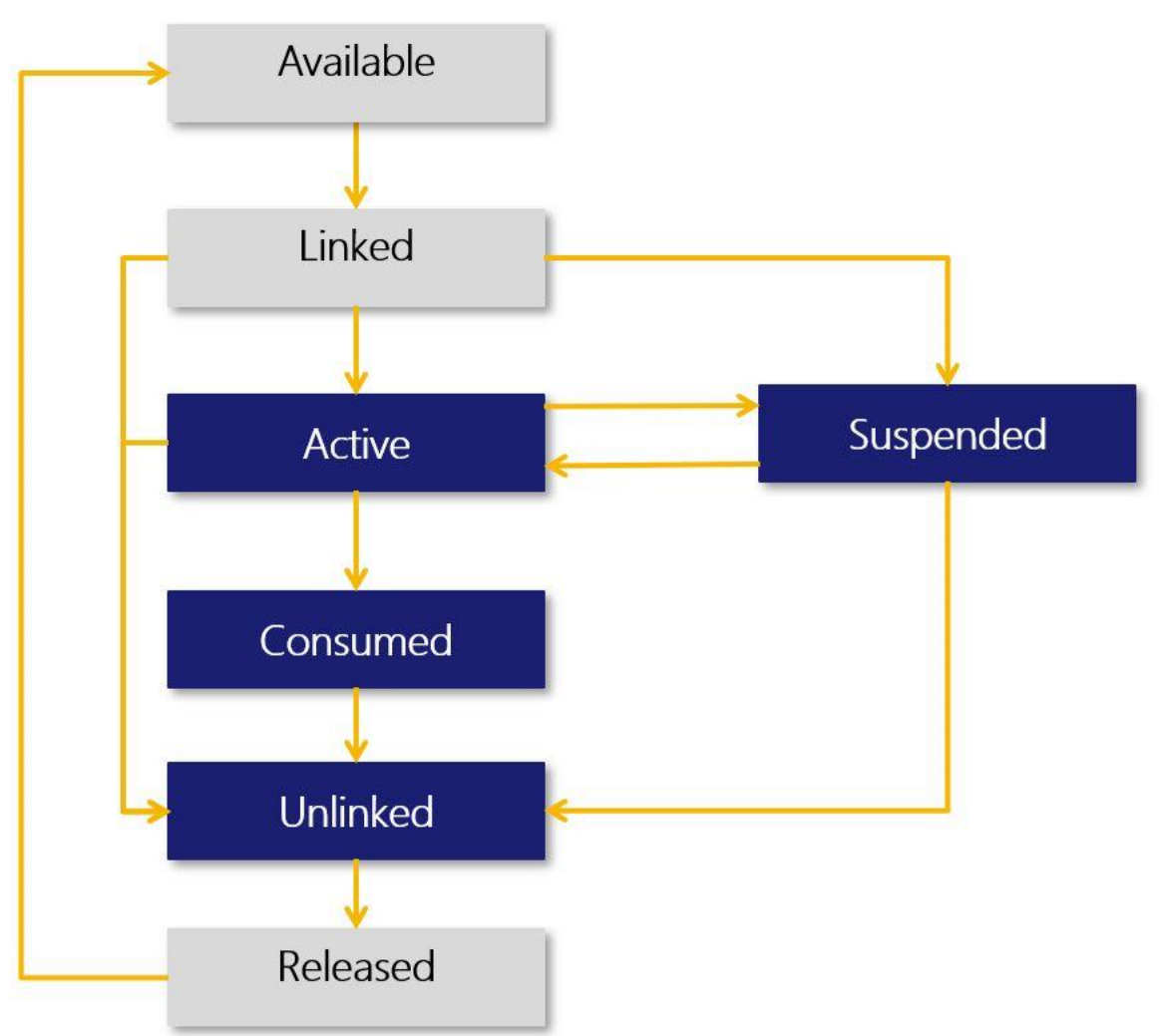

Figure 7: Lifecycle of the account token

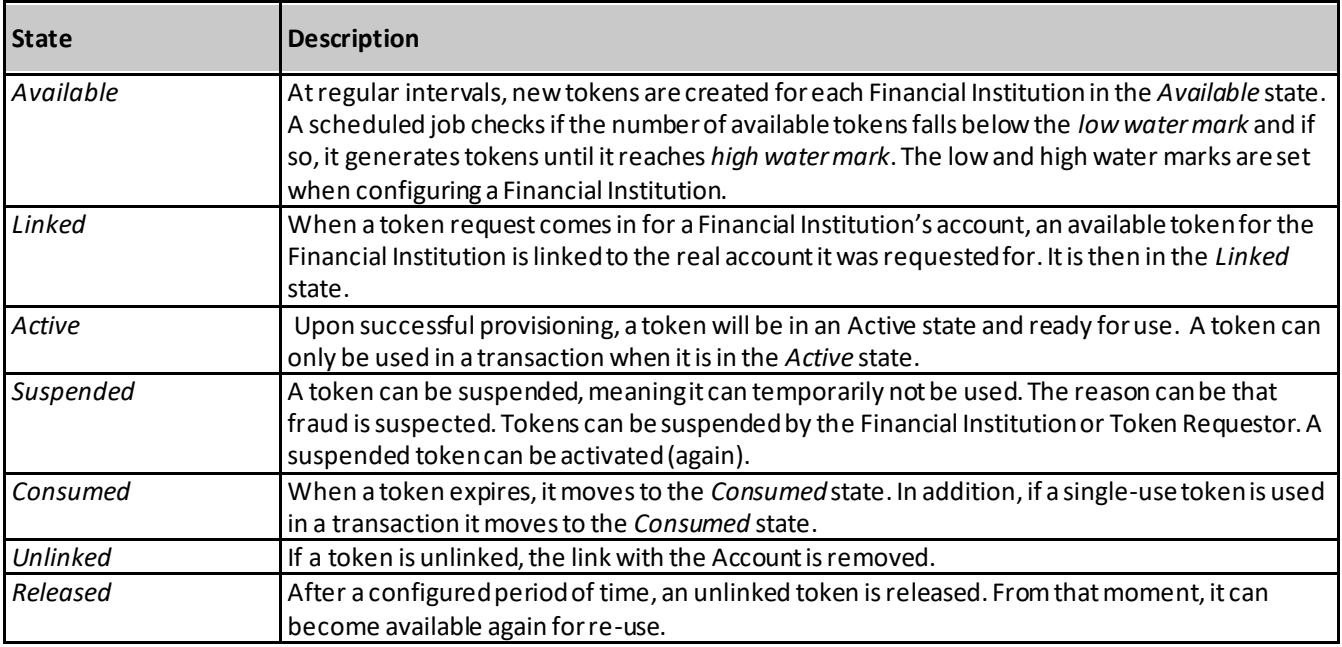

## **Changing the Token State**

Search for the token to be changed.

The Tokens Overview pageshows the tokens that match the search criteria.

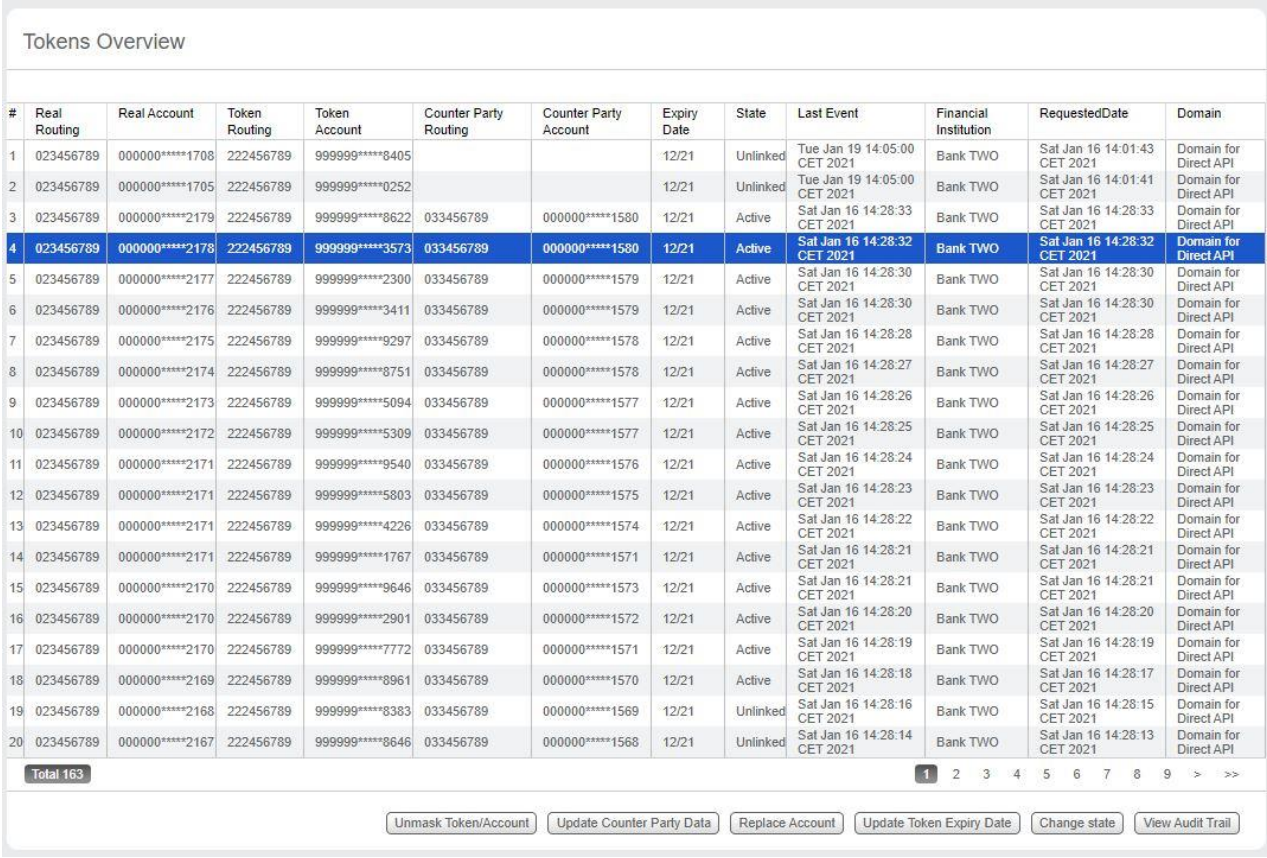

Figure 8: Tokens Overview screen

# Select the token by clicking on the row in the Tokens Overview page. Click *Change state*.

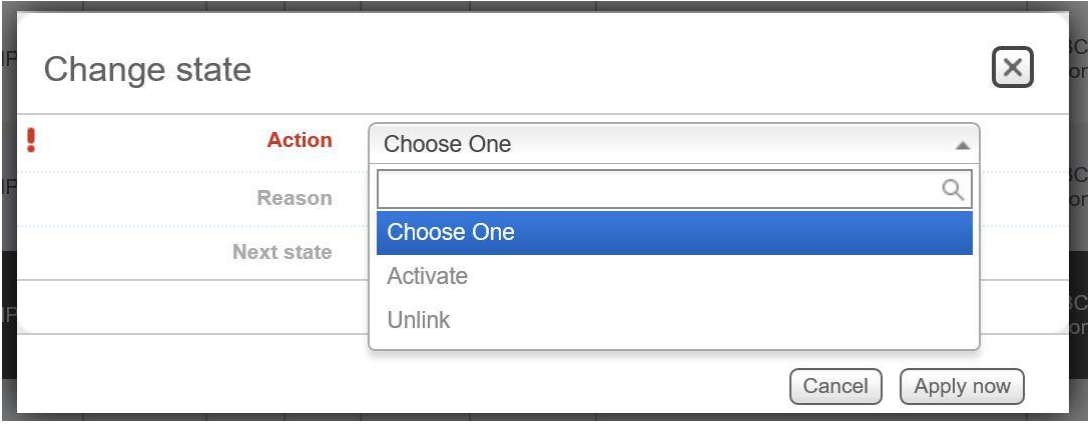

Figure 9: Change State pop up

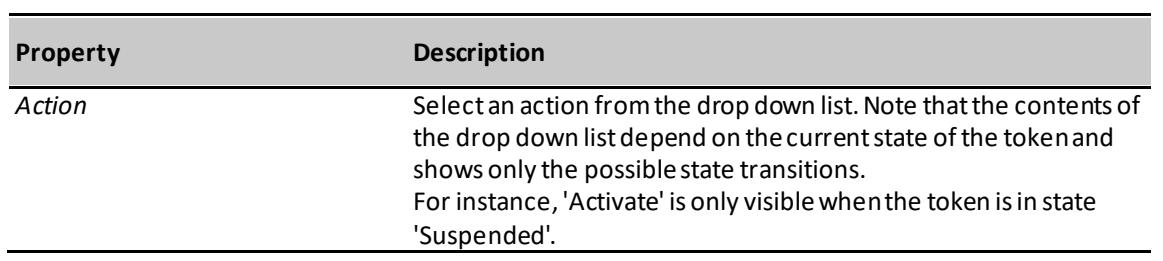

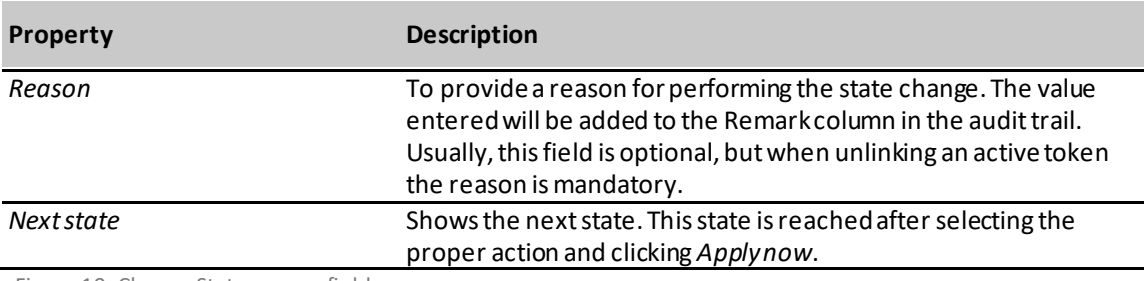

Figure 10: Change State pop-up fields

Select the action.

Enter a reason for the state change (optional).

#### Click *Apply now*.

<span id="page-11-0"></span>*Note that the state change is registered in the audit trail for the token.*

# **3.4. Unmasking Token and Account Numbers**

By default, the CSP user interface masks the Real Account Numbers, Token Account Numbers and Counterparty Account Numbers.

CSP users can be authorized to unmask Real Account Numbers and/or Token Account Numbers. In that case, the Unmask Token/Account button is enabled in the Tokens Overview screen when a row is selected.

#### **Unmasking Token and Account Numbers**

Search for the token to be unmasked.

The Tokens Overview pageshows the tokens that match the search criteria.

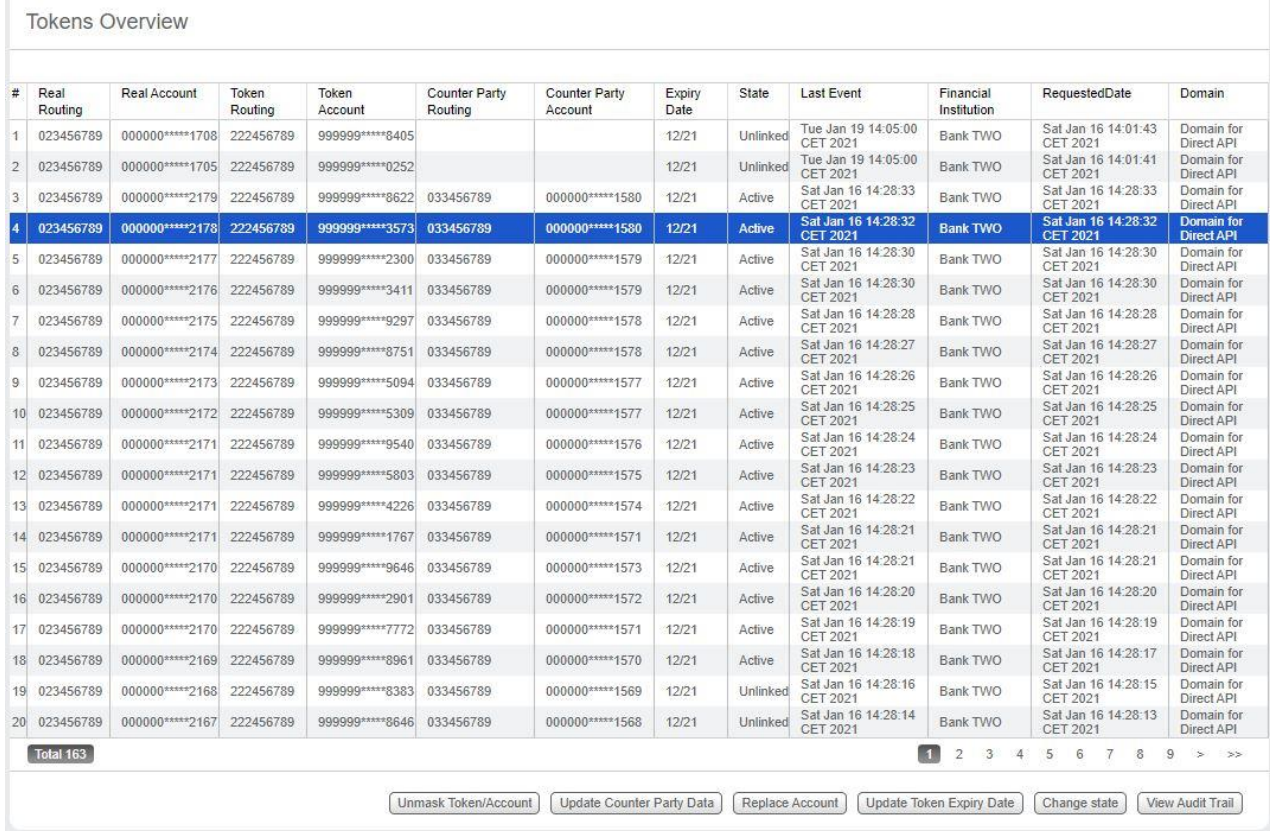

Figure 11: Tokens Overview screen

Select the token by clicking on the row in the Tokens Overview page.

### Click **Unmask Token/Account**.

A pop-up window will appear that shows the unmasked Account Number and/or Token Number.

Depending on their authorization levels, a user can see the unmasked Token Number, Account Number or both.

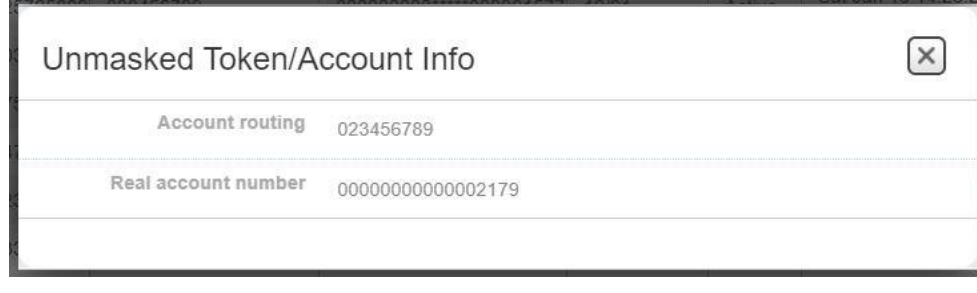

Figure 12: Unmasked Account Number

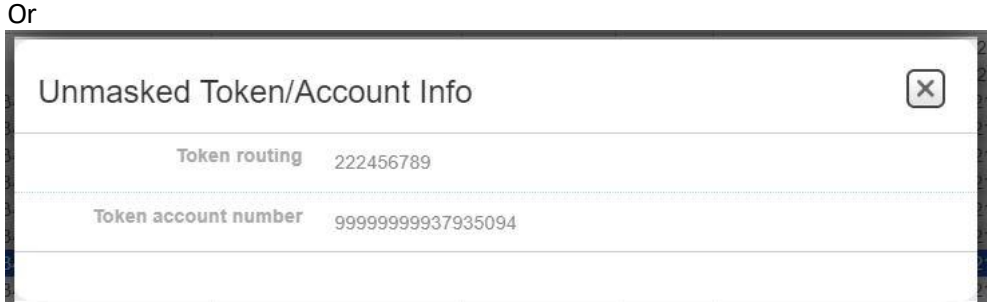

Figure 13: Unmasked Token Number

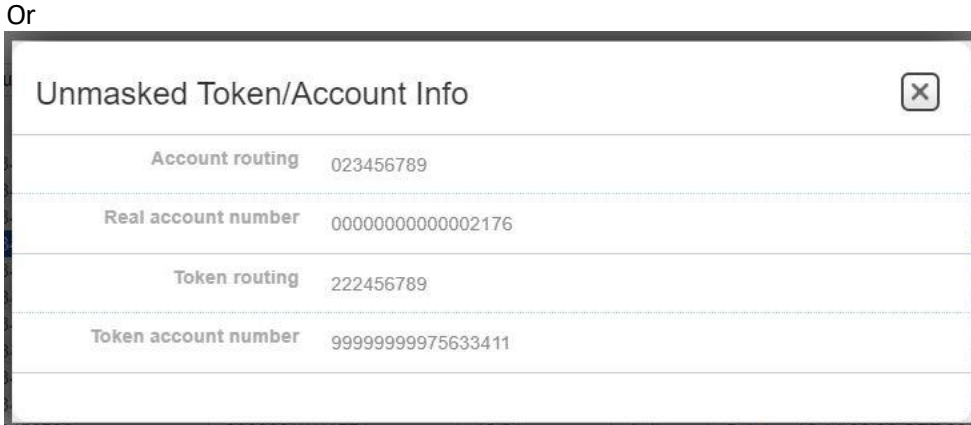

Figure 14: Unmasked Account and Token Numbers

Close the pop-up window to remove the unmasked account and/or token numbers from screen.

# <span id="page-13-0"></span>**3.5. Update Token Expiry Date**

CSP users can be authorized to update the expiry date of a token.

#### **Updating the Token Expiry Date**

Search for the token to be updated.

The Tokens Overview screen shows the tokens that match the search criteria.

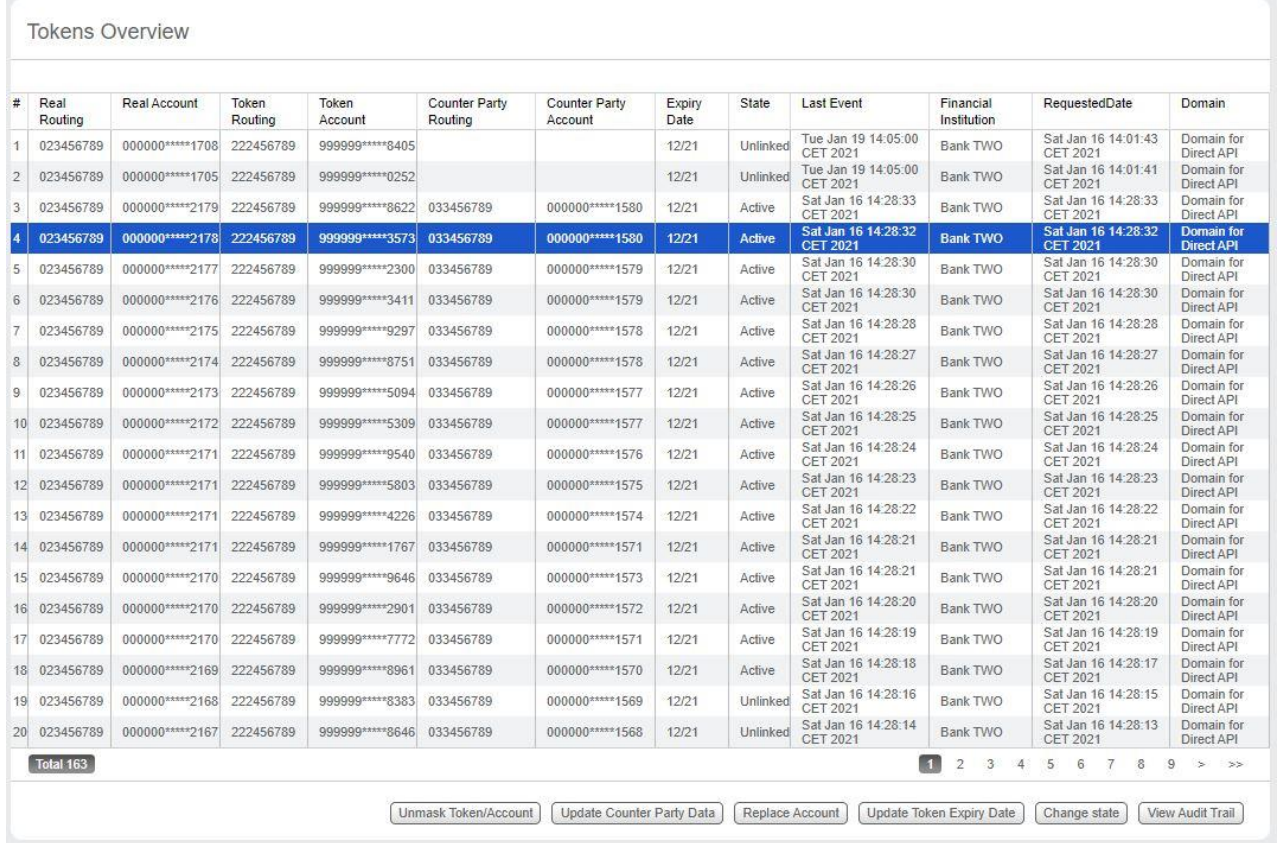

Figure 15: Tokens Overview screen

# Select the token by clicking on the row in the Tokens Overview page. Click *Update Token Expiry Date.*

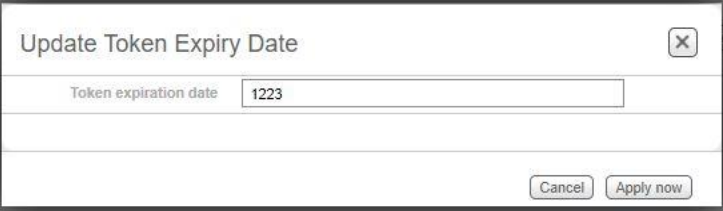

Figure 16: Update Token Expiry Date

Enter the new expiry date in format mmyy (e.g. 1223).

## Click *Apply now,*

The account token expiry date is now updated.

*In case the '*Update Expiry Date' *button is disabled, there can be several reasons:*

*- The token does not support this restriction, e.g. for RTP In-Network tokens.*

*-The user is not authorized to perform this function.*

# <span id="page-14-0"></span>**3.6. Update Counter Party Data**

Some tokens are linked to a counter party account, which means that they can only be used for payments to this account. CSP users can be authorized to add or update a counter party account number and routing number for an active token.

#### **Updating the Counter Party**

Search for the token to be updated.

The Tokens Overview screen shows the tokens that match the search criteria.

**Tokens Overview** 

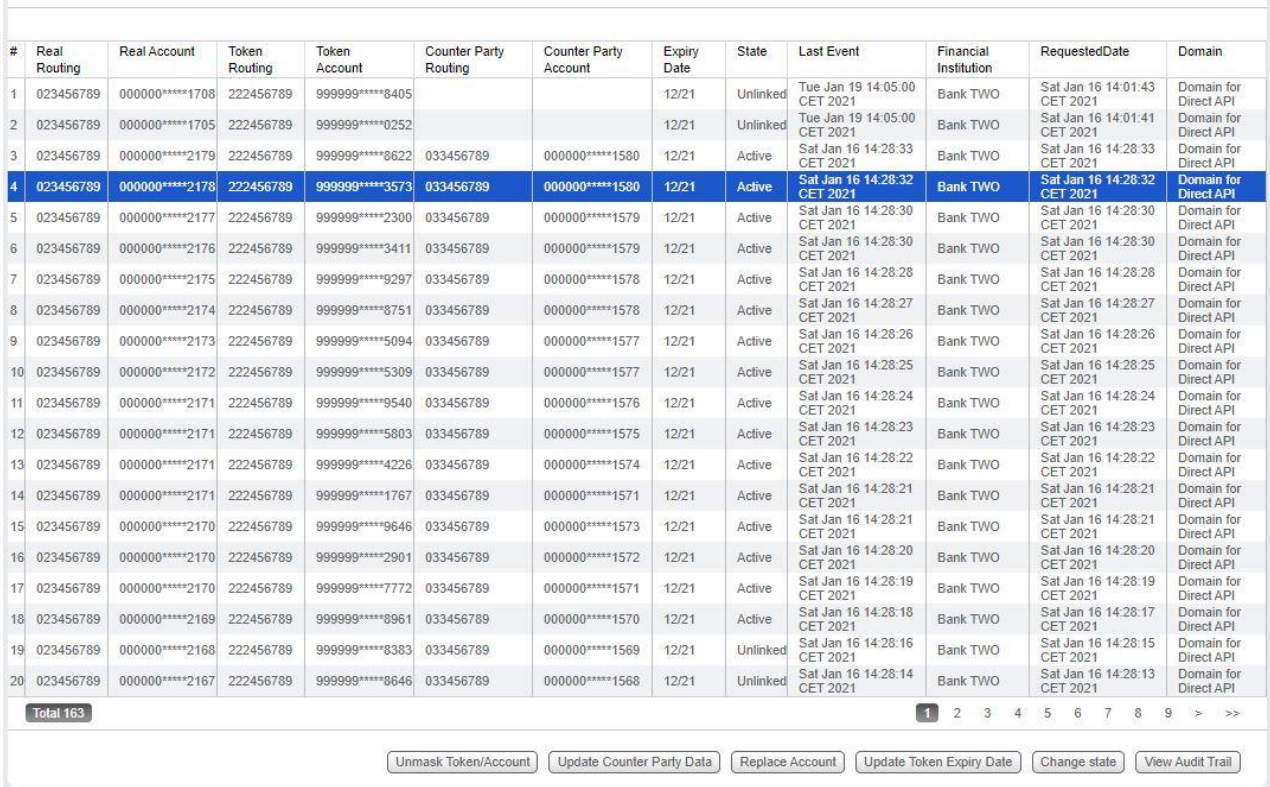

Figure 17: Token Overview screen

Select the token by clicking on the row in the Tokens Overview page.

#### Click *Update Counter Party Data.*

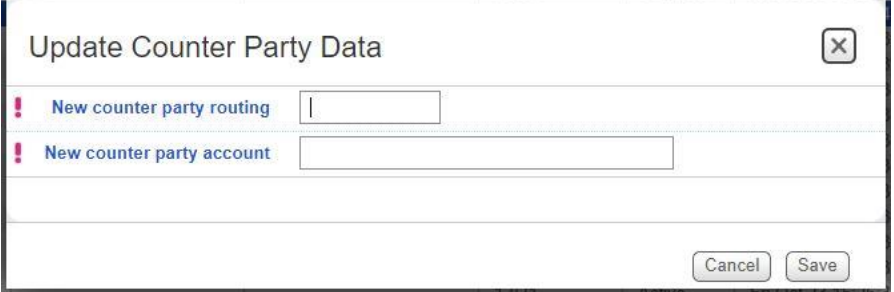

Figure 18: Update Counter Party Data

Enter the new counter party routing number and the new counter party account number.

Click *Save*.

The new counter party data is now linked to the token.

*In case the '*Update Counter Party Data' *button is disabled, there can be several reasons: - The token does not support this restriction, e.g. for RTP In-Network tokens. -The user is not authorized to perform this function.* 

# <span id="page-15-0"></span>**3.7. Update Real Account number**

CSP users can be authorized to link a new real account number and real routing number to an existing active or suspended token

## **Updating the Real Account number**

Search for the token to be updated.

## The Tokens Overview screen shows the tokens that match the search criteria.

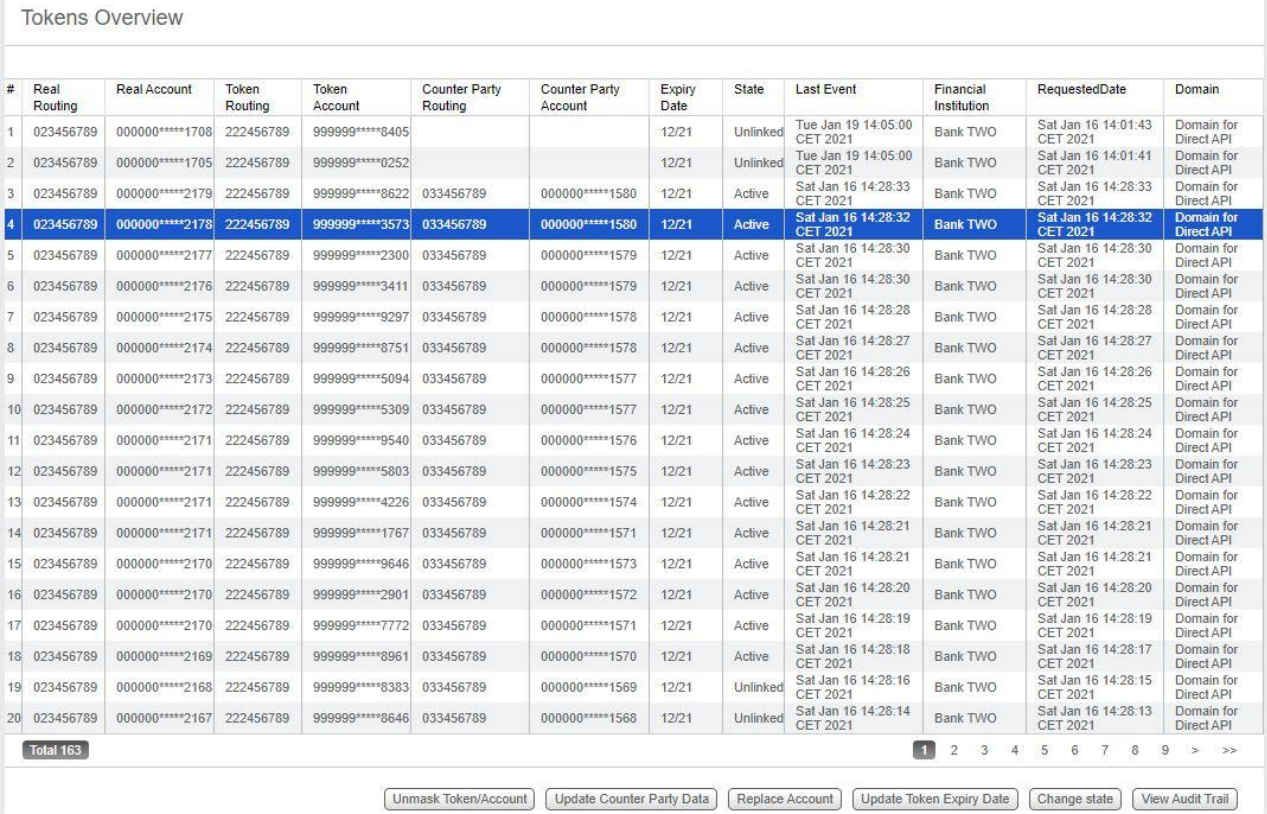

Figure 19: Token Overview screen

# Select the token by clicking on the row in the Tokens Overview page. Click *Replace Account*

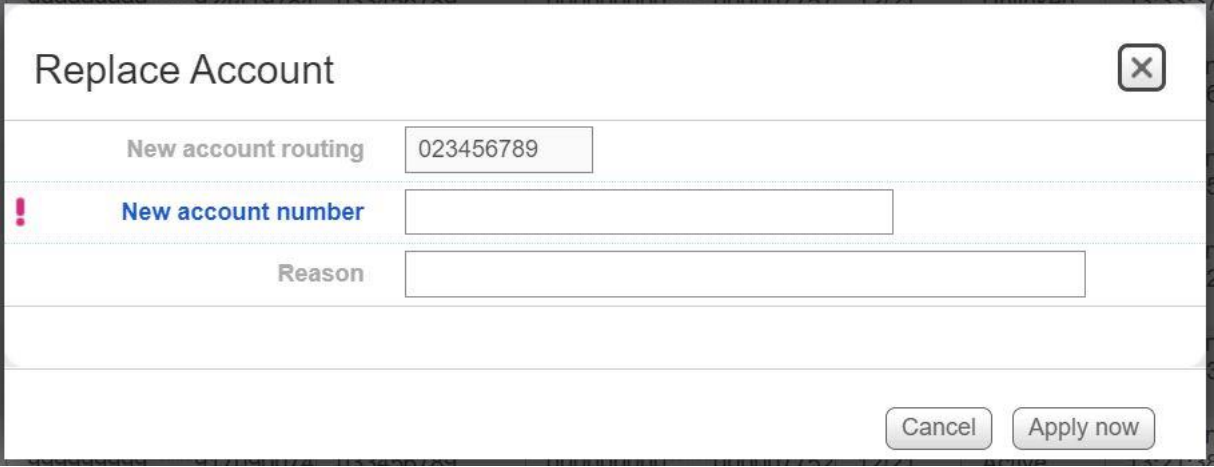

Figure 20: Replace Account

Enter the New Account Number. The Account Routing Number cannot be modified.

Enter a reason for the state change (optional).

#### Click *Apply now.*

<span id="page-16-0"></span>The real account number is now updated.

# **3.8. Viewing the audit trail of a token**

All state changes, tokenization and detokenization operations applied to a token are registered in the audit trail. State changes can be initiated by a CSP User, by internal processing, or by external systems, for instance the Token Requestor API or Transaction API.

#### **To display a token's audit trail:**

Search for the specific token using Token Number, Account Number or by date.

Select the token.

#### Click *View Audit Trail*.

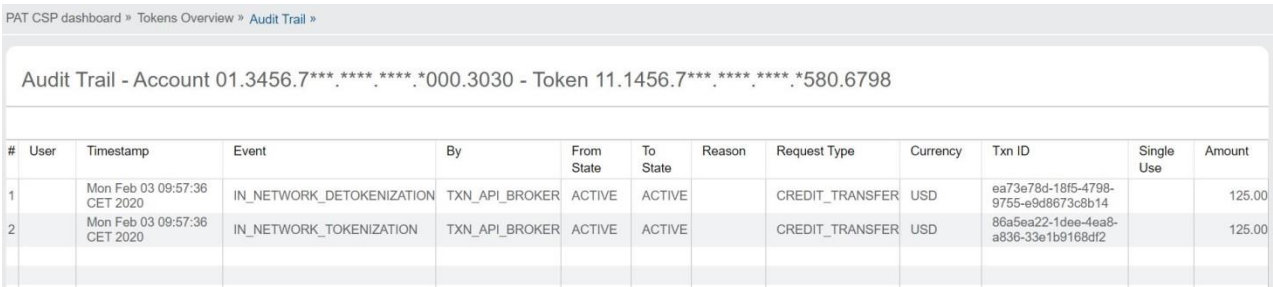

Figure 21: View Audit Trail

#### The following information is displayed in the CSP Audit Trail page:

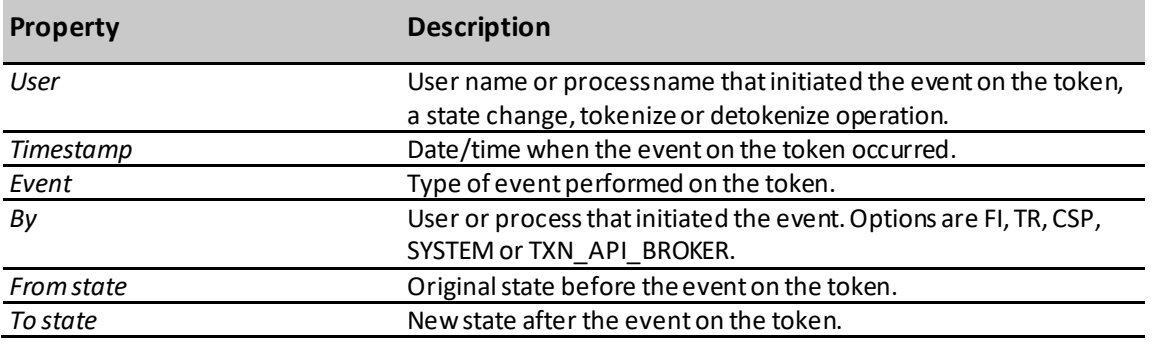

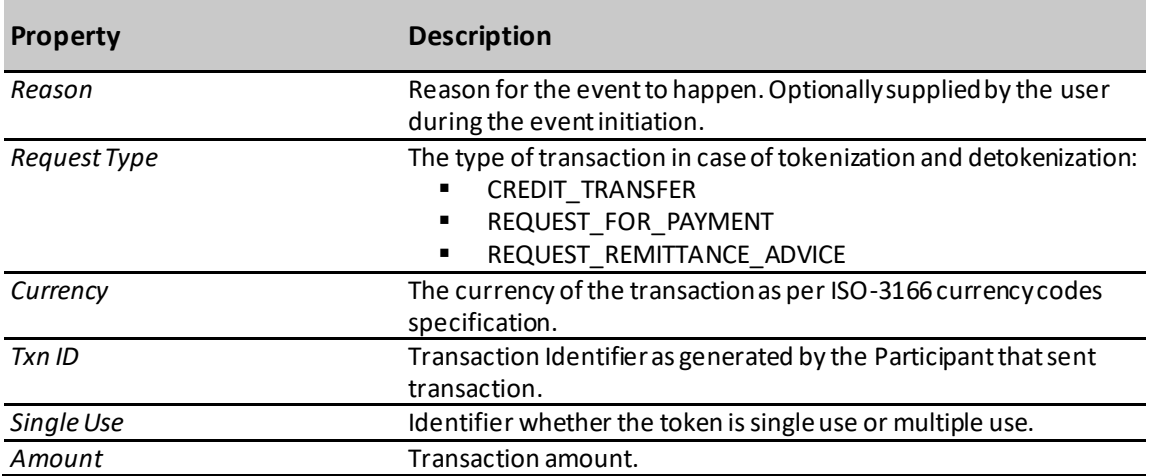

Figure 22: Audit trail fields

Click *Back* to return to Tokens Overviewpage

# <span id="page-18-0"></span>**4. Administration**

# <span id="page-18-1"></span>**4.1. User Configuration Overview**

During initial configuration, several groups and users are automatically created. Additional users/groups can be created and managed from the User Management menu in the CSP. The User Management menu also provides options to manage password configurationand language preferences.

# <span id="page-18-2"></span>**4.1.1. User Rights Configuration**

Initial configuration of users and groups is described below;

- A 3 digit prefix is assigned to each Financial Institution during onboarding.
- **E** This prefix is embedded in each of the three group names and the three usernames that are automatically created.
- In this manual the prefix is referred to as <iss>

The default configuration as set up automatically during onboarding of a financial institution.

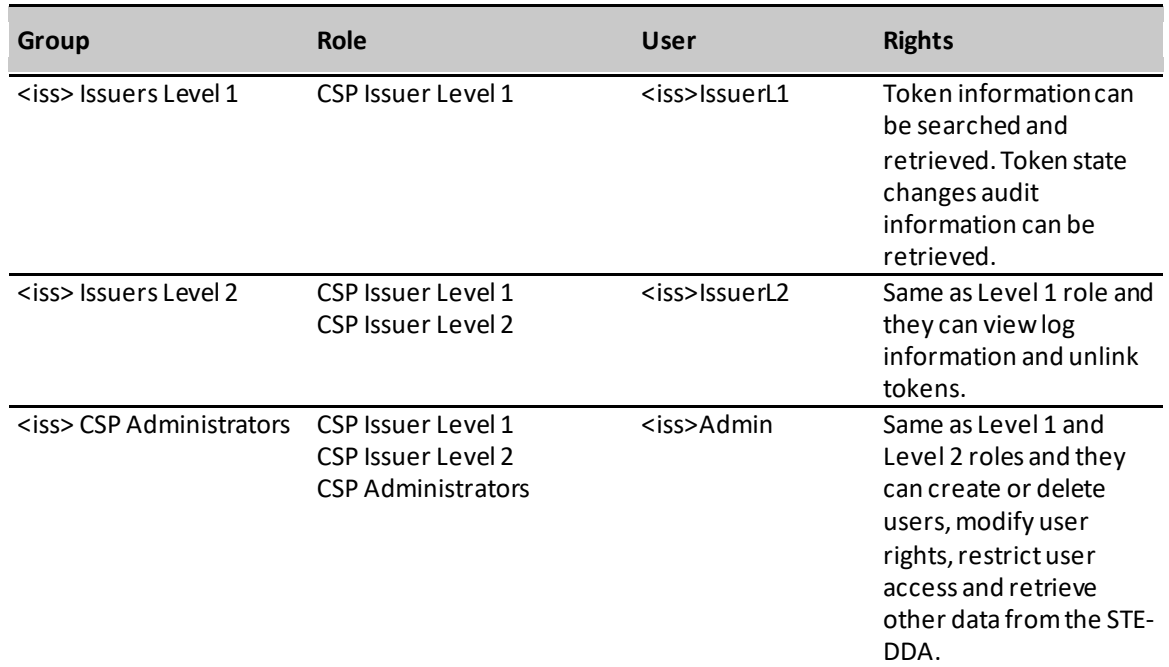

Figure 23: Default configuration

The configuration limits the viewing of masked Account Numbers, Token Numbers, Users, etc. to the ones belonging to the 'owner' Financial Institution.

# <span id="page-18-3"></span>**4.1.2. Password management**

## **Initial password**

When creating a new user, a password for the new user is generated automatically. This initial password is valid for a limited time. The time limit is configurable as a system parameter and is the same for all system generated passwords.

The newly created user receives this generated password via email and will be required to change this for a real password after the first login. The user will also have to choose a security question and answer which are used during the password reset process.

## **Password reset**

After logging in, the user clicks *Reset/change password*. The user will receive an email with a link to reset the

password. The used email address is configured in CSP Users module. Clicking the link brings the user to a page where the security question is asked.

Once the user answers the security question correctly, the user is required to set a new password and to update the security question and answer if desired. After the password is reset, the user will login with the new password to access to CSP.

#### **Administration**

There is a button in the CSP user module available to resend the invitation email (after selecting a user).

#### **Configuration**

The CSP administrator can configure the secure password reset option for their financial institution. If the option is disabled, the security question and email is not used.

#### <span id="page-19-0"></span>**4.1.3. User management**

The User Management function of the CSP can be used by the financial institution admin user (<iss>Admin) to add or remove users and manage user passwords.

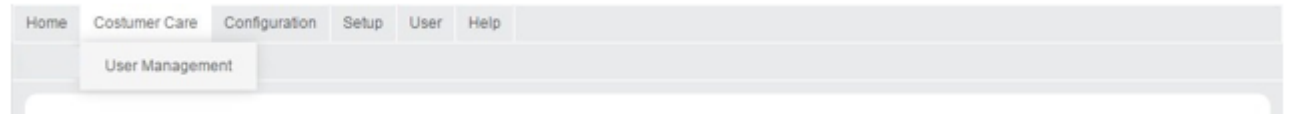

Figure 25: User Management menu

## <span id="page-19-1"></span>**4.1.4. Users overview**

In the main menu, select **Customer Care** > **User Management**to open the **Users**overview page.

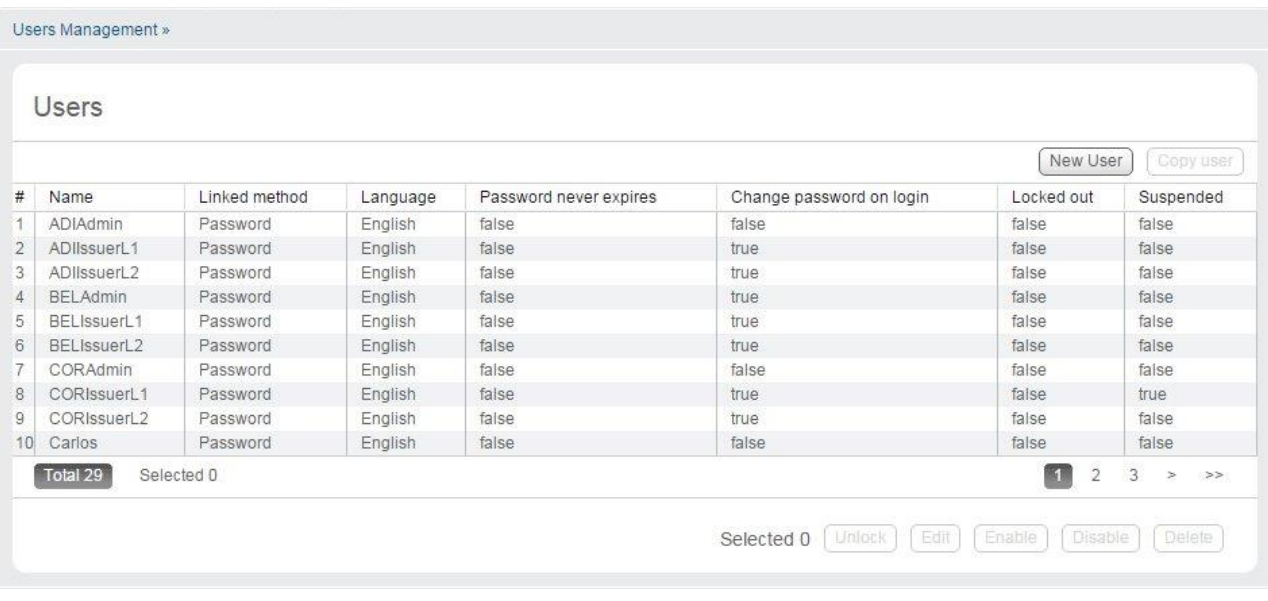

Figure 26: Users overview

The **Users** overview shows the following columns:

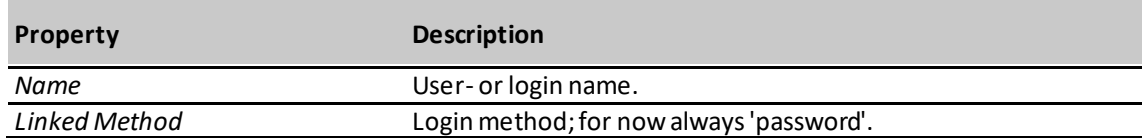

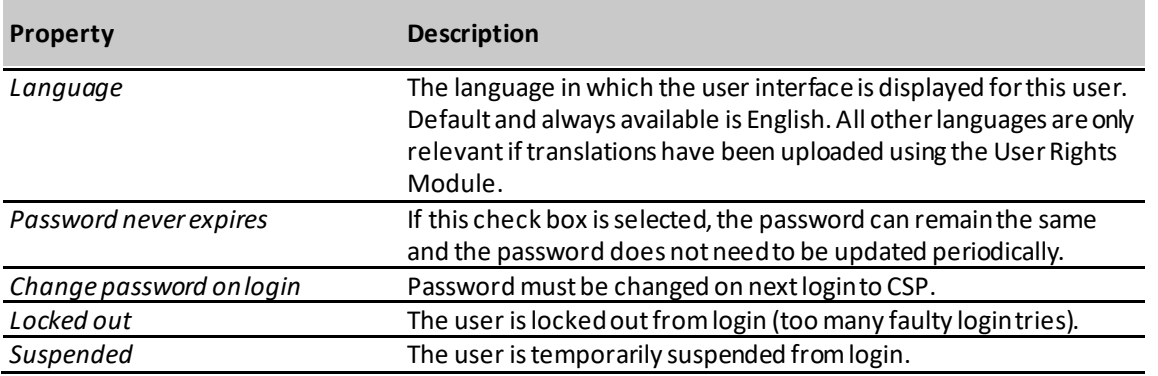

Figure 27: User Overview

# <span id="page-20-0"></span>**4.1.5. Adding a Customer Service Portal user**

Perform the following steps to create a user for Customer Service Portal.

In the main menu, select **Customer Care** > **User Management**to open the **Users**overview page.

The following screen appears.

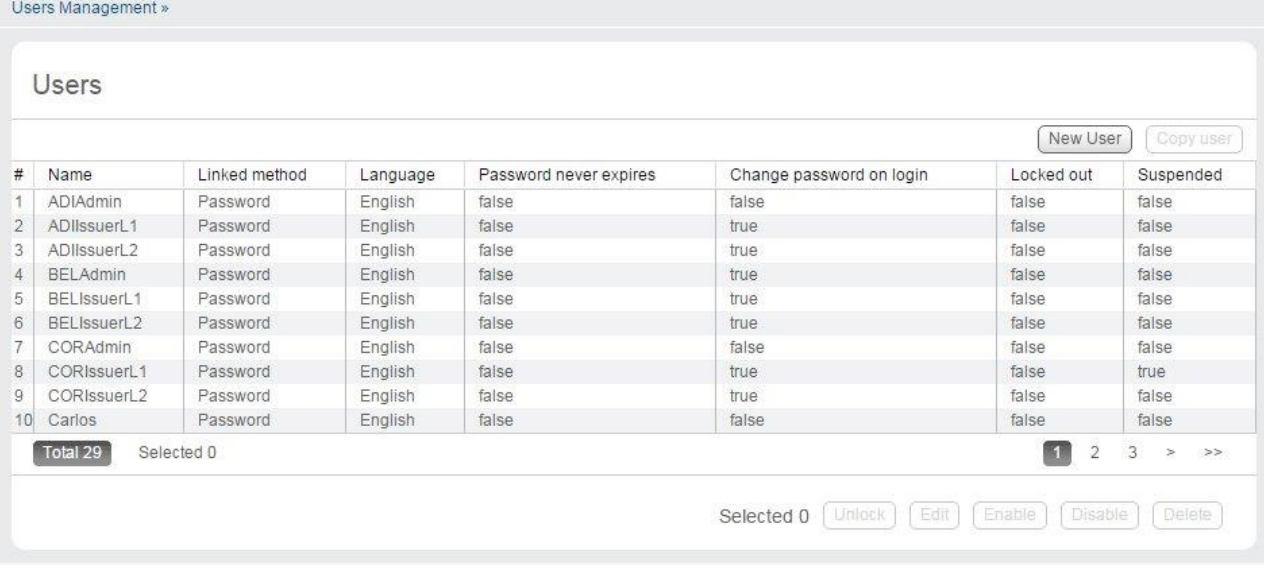

Figure 29: Users overview

#### Click *New user.*

The following screen appears.

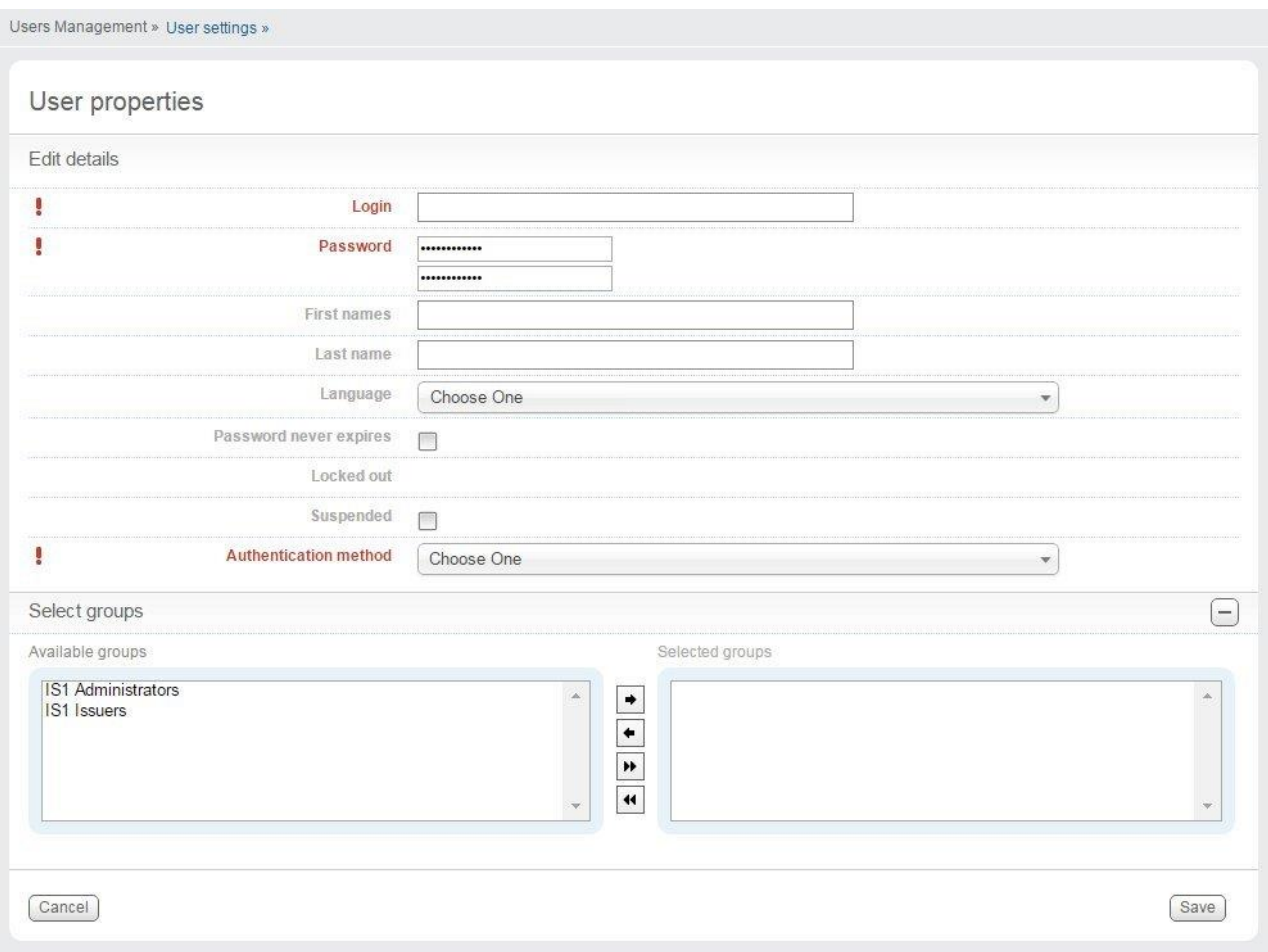

Figure 30: User properties

### Enter the new user information.

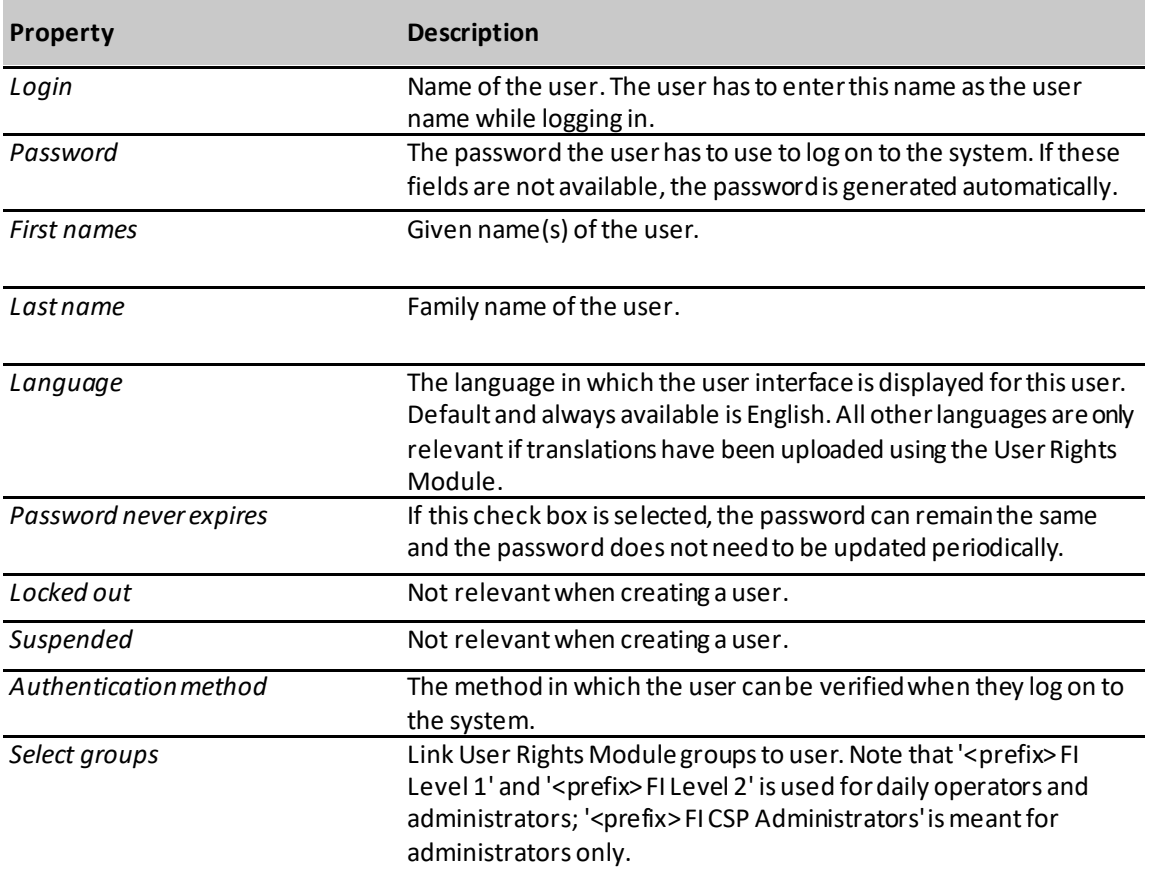

Figure 31: User properties

The CSP automatically generates passwords for these users that must be changed. This can be done via **Customer Care** > **User Management** by editing these users.

## <span id="page-22-0"></span>**4.1.6. Copy a user**

#### In the main menu, select **Customer Care** >**User Management**to open the **Users**overview page.

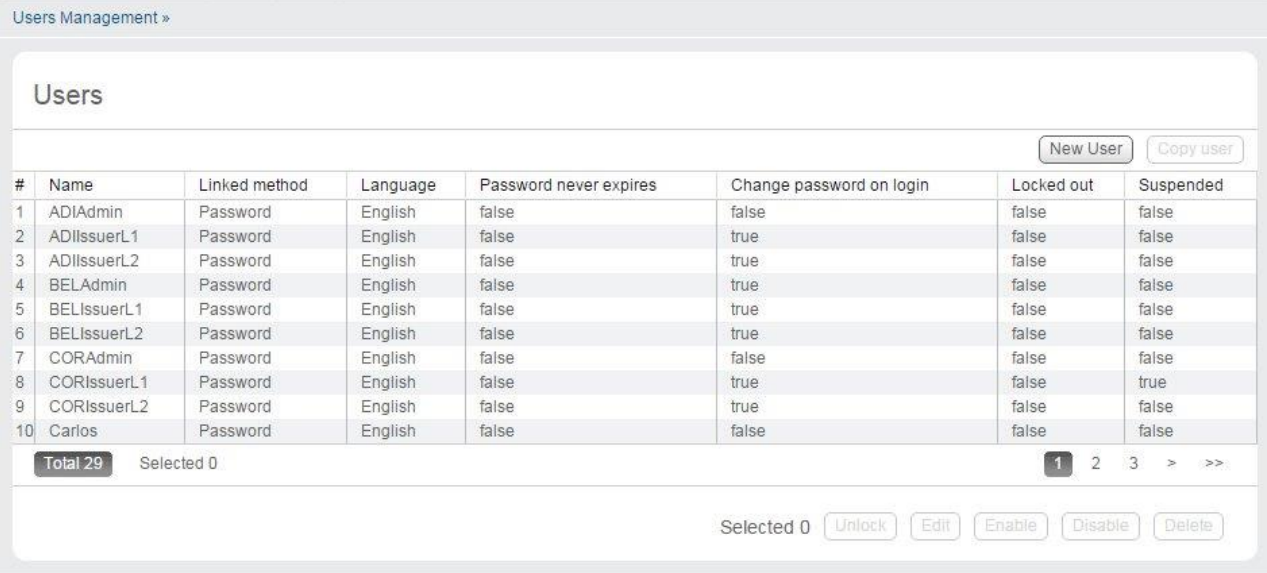

Figure 32: Users overview

# Select the user record to be copied. Click *Copy user.*

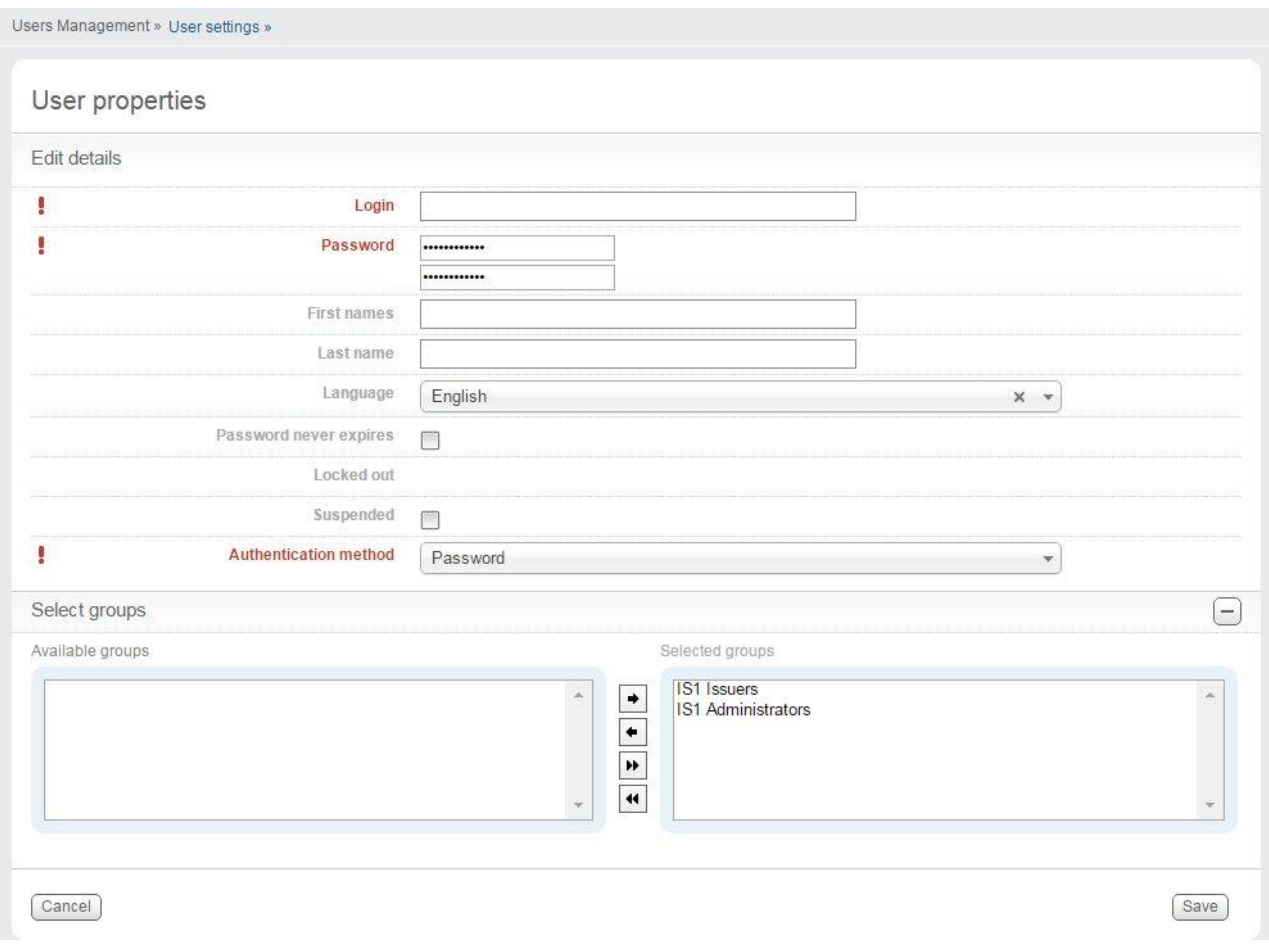

Figure 33: User properties filled in along with the "source User"

Change the properties according to the following table.

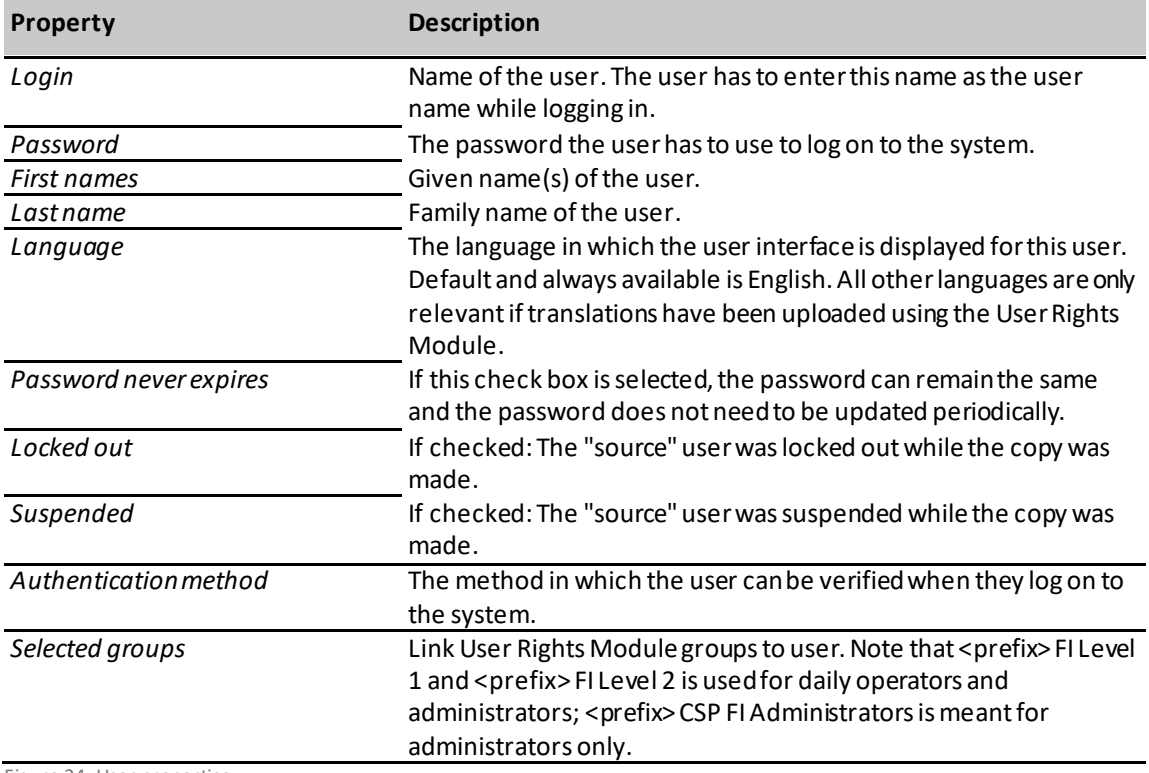

Figure 34: User properties

Click *Save*.

# <span id="page-23-0"></span>**4.1.7. Unlock a user**

A user will be locked after entering a wrong password multiple times. With this functionality, you can unlock a locked user.

**Step 1:**

Set a new password for this user first.

In the main menu, select**Customer Care** > **User Management**to open the **Users** overview page.

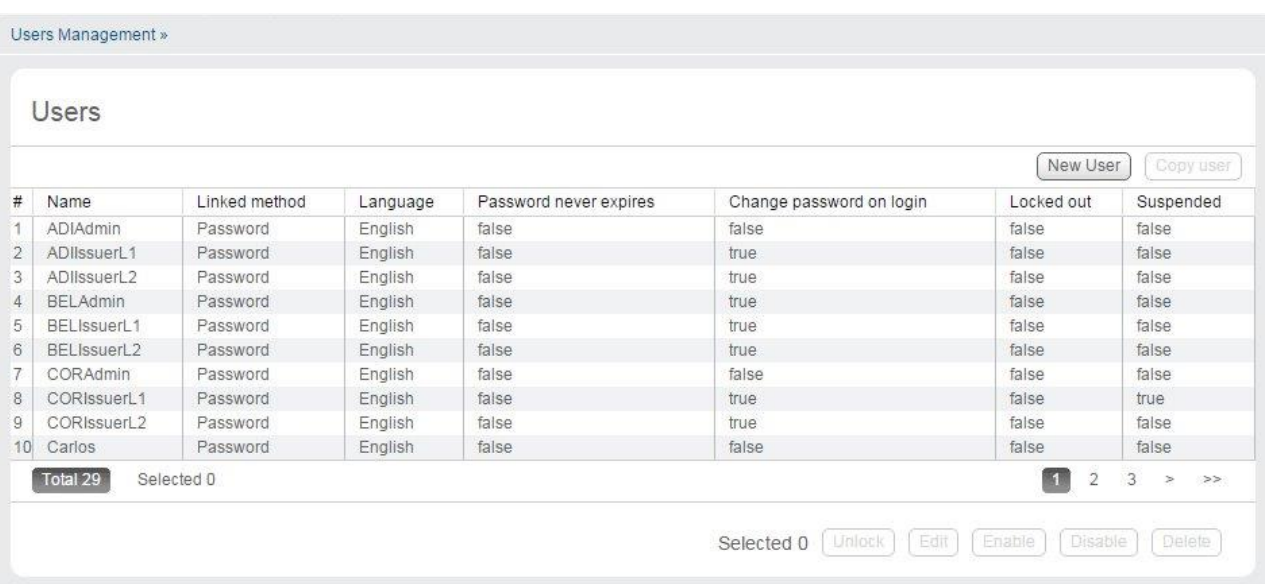

Figure 35: Users overview

Select the user to be unlocked. Click *Edit*. Change the password of this user. Click *Save*.

**Step 2:** From the **Users** overview page. Select the user to be unlocked. Click *Unlock*.

# <span id="page-24-0"></span>**4.1.8. Edit a user**

From the main menu, select **Customer Care** > **User Management**to open the **Users**overview page. Select the user record to edit. Click *Edit*.

### Following screen is displayed:

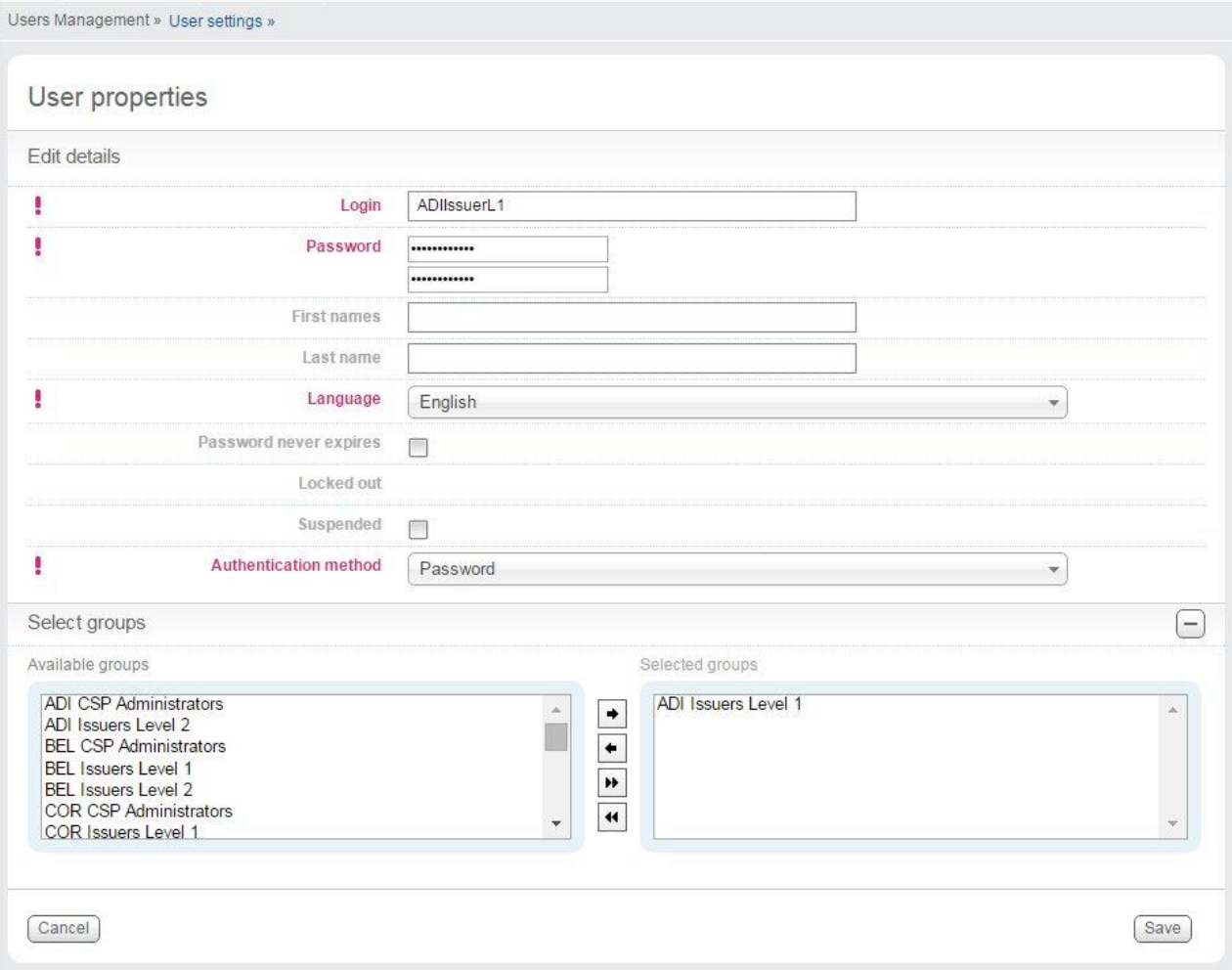

Figure 36: Edit user

Change the properties according to the following table.

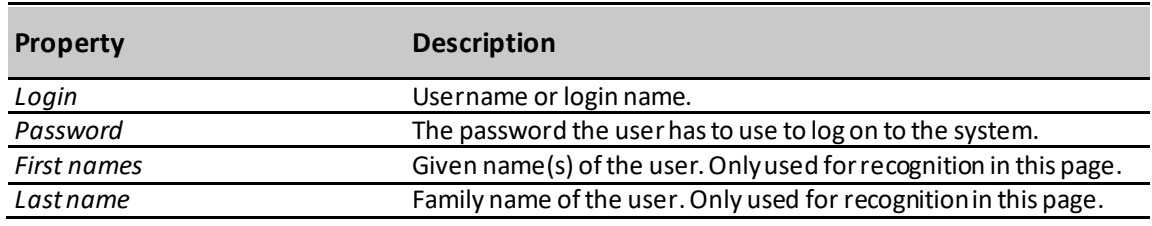

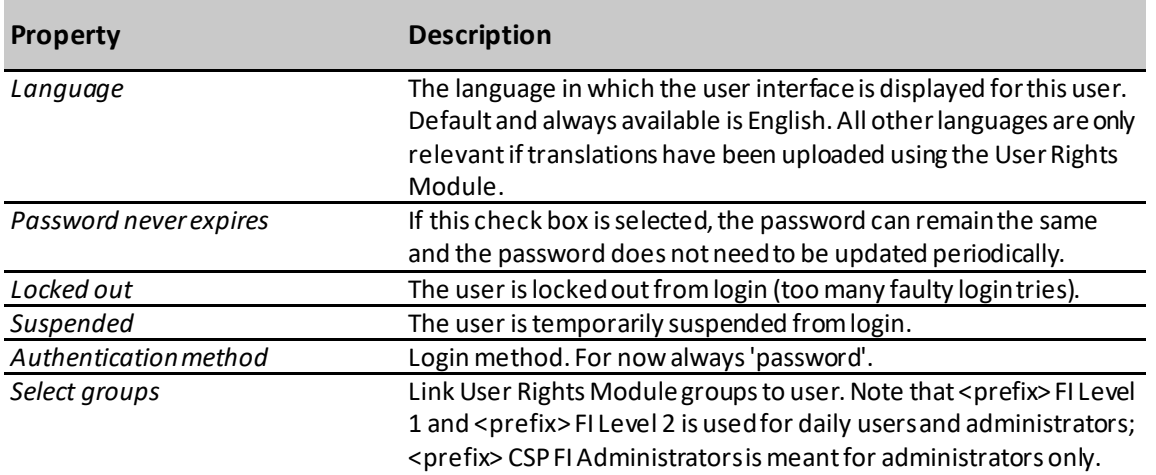

Figure 37: User properties

<span id="page-25-0"></span>Click *Save*.

# **4.1.9. Disable a user**

To remove access on a temporary basis without deleting, a user can be disabled. The user record remains in the system but the user cannot use the system.

In the main menu, select**Customer Care**> **UsersManagement**to open the **Users**overview page.

Select the user recordto disable.

#### Click *Disable.*

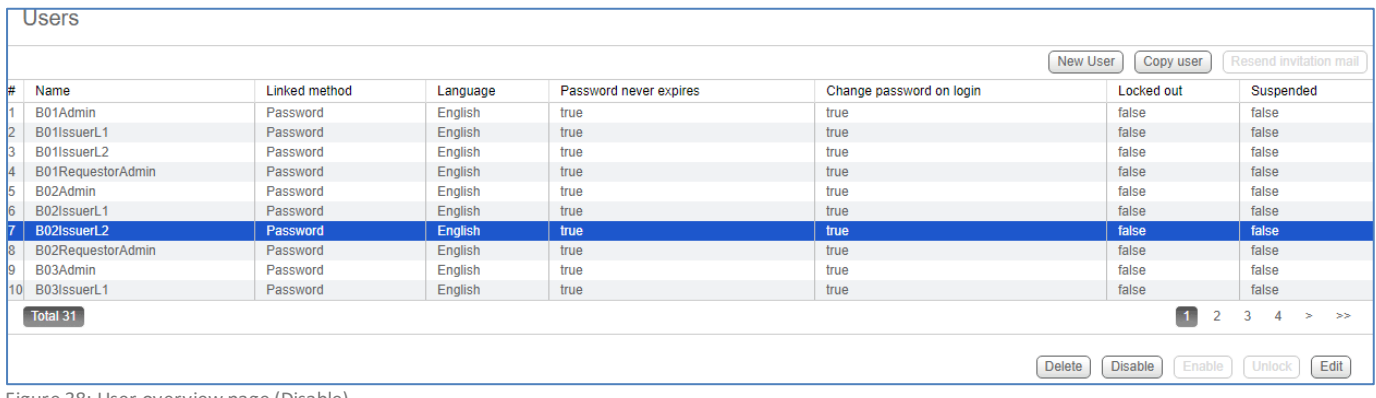

Figure 38: User overview page (Disable)

#### Confirm the operation by selecting OK

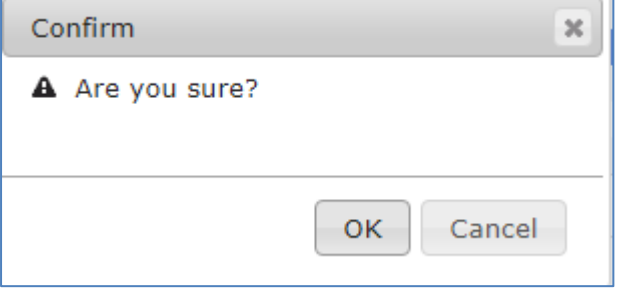

<span id="page-25-1"></span>Figure 39: Confirm the operation to disable user

# **4.1.10. Enable a user**

The permit access of a disabled user, a user can be enabled.

### In the main menu, select **Customer Care** >**Users Management**to open the **Users**overview page.

Select the user record to enable. Note: only a user who has been previously disabled can be enabled.

#### Click *Enable.*

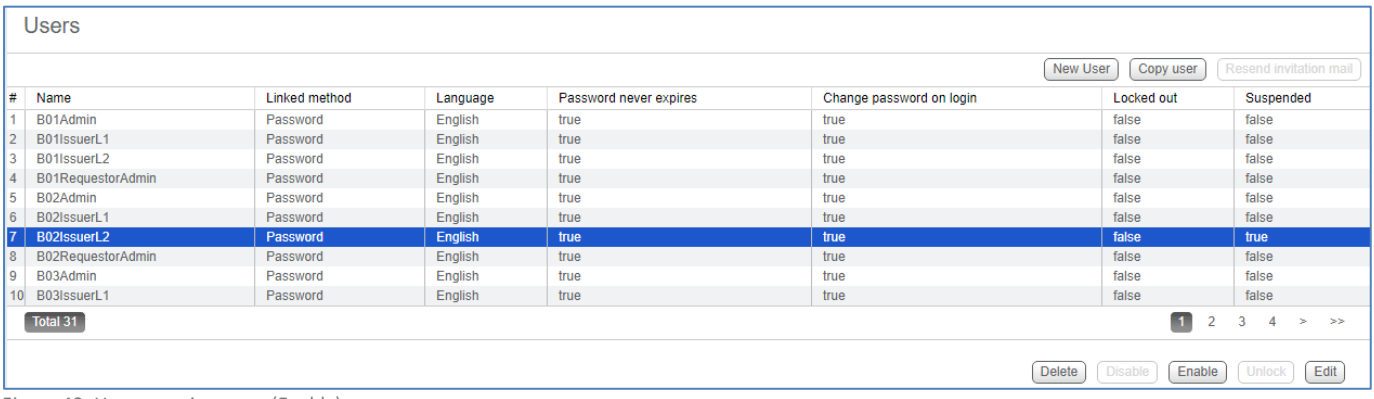

Figure 40: User overview page (Enable)

# <span id="page-26-0"></span>**4.1.11. Delete a user**

In the main menu, select **Customer Care** > **UsersManagement**to open the **Users**overview page.

Select the user record to delete.

#### Click *Delete*.

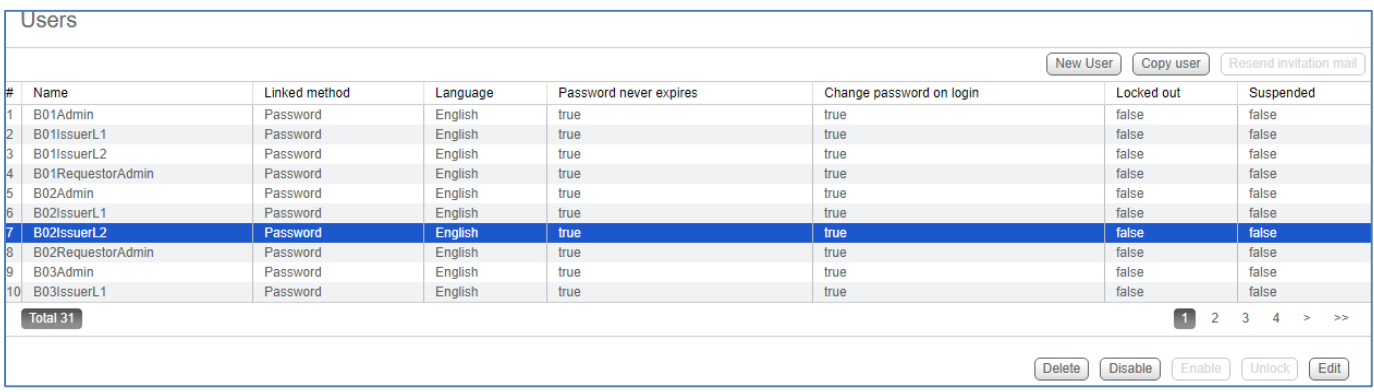

Figure 41: User overview page (Delete)

#### Confirm the operation by selecting OK.

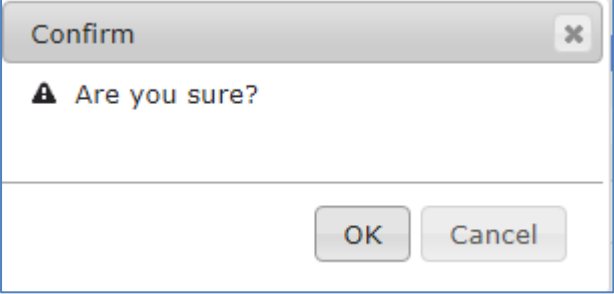

<span id="page-26-1"></span>Figure 42: Confirm the operation to delete user

# **4.1.12. Resend invitation email**

One-time passwords expire after a specified time period. If the one-time password has expired, the password reset invitation email can be resent with a new one-time password.

In the main menu, select **Customer Care** > **User Management**to open the **Users**overview page.

Select the user record you want to send a new password reset invitation email to.

## Click *Resend invitation email*.